# HP PSC 1400 All-in-One series Руководство пользователя

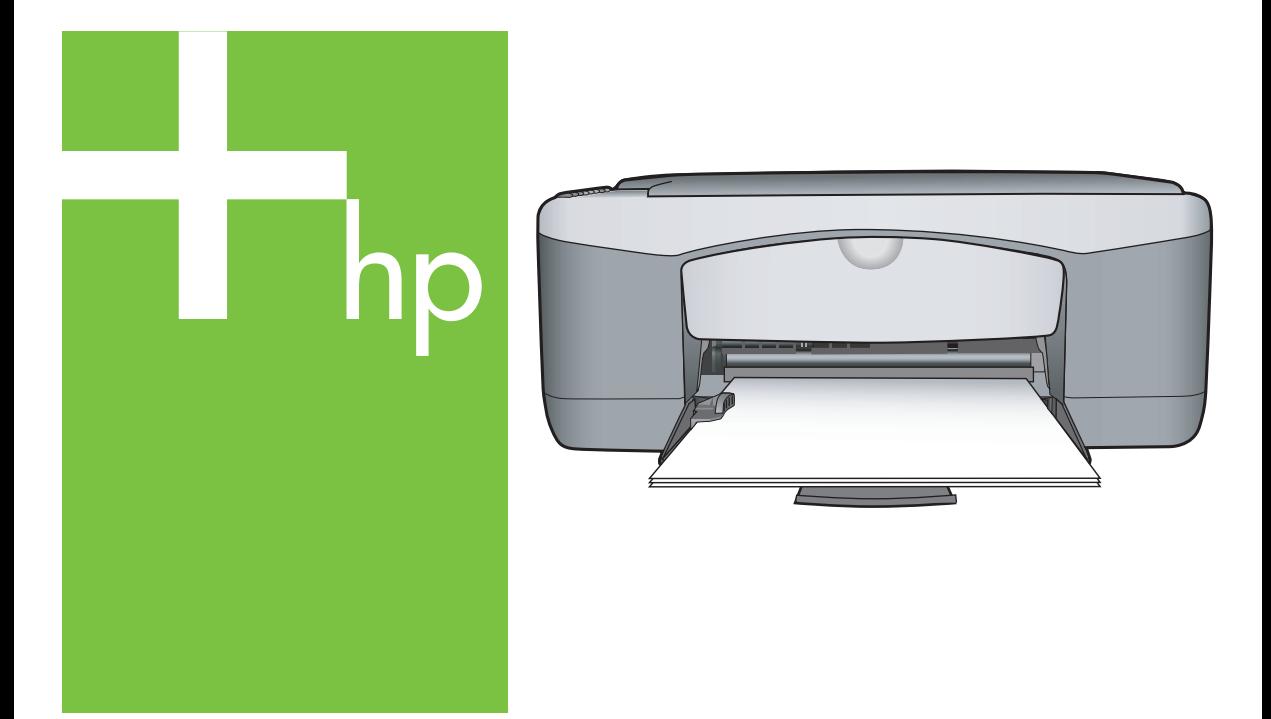

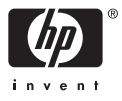

#### **Правовая информация**

© Copyright 2005 Hewlett-Packard Development Company, L.P.

Содержащаяся в настоящем документе информация может быть изменена без предварительного уведомления.

Воспроизведение, адаптация и перевод без предварительного письменного разрешения запрещены, за исключением случаев, предусмотренных законодательством по защите авторских прав.

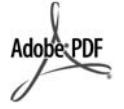

Adobe® и эмблема Acrobat® являются торговыми марками компании Adobe Systems Incorporated.

Авторское право на отдельные компоненты © Palomar Software Inc., 1989-2004.

В аппарате HP PSC 1400 All-in-One series применяется технология драйвера принтера, используемая по лицензии компании Palomar Software, Inc. www.palomar.com.

Windows®, Windows NT®, Windows Me®, Windows XP® и Windows 2000® являются

зарегистрированными в США торговыми марками корпорации **Microsoft** 

Intel® и Pentium® являются зарегистрированными торговыми марками корпорации Intel и ее дочерних компаний в США и других странах.

Energy Star® и эмблема Energy Star® являются зарегистрированными в США торговыми марками Управления США по охране окружающей среды.

Номер публикации: Q7286-90175

Издание 1-е, март 2005 г.

#### **Уведомление**

Гарантийные обязательства для продуктов и услуг HP приведены только вусловиях гарантии, прилагаемых к каждому продукту <sub>и</sub> услуге. Никакая часть настоящего документа не может толковаться как дополнительная гарантия. HP не несет ответственности за технические или редакторские ошибки и упущения в данном документе.

Компания Hewlett-Packard не несет ответственности ни за какие косвенные либо случайные убытки, связанные с или возникшие в результате приобретения или использования данного документа, а также программных средств, описание которых приведено в данном документе.

**Примечание.** Сведения регламентирующего характера см. в главе данного руководства, посвященной технической информации.

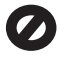

В ряде стран/регионов копирование перечисленных ниже документов является противозаконным. В спорных случаях рекомендуется получить консультацию у юриста.

- Государственные бумаги или документы
	- Паспорта
	- Иммиграционные документы
	- Документы с грифом "для служебного пользования"
	- Именные жетоны, удостоверения личности и знаки различия
- Государственные марки
	- Почтовые марки
	- Талоны на льготную покупку продуктов
- Чеки или векселя государственных органов
- Банкноты, дорожные чеки и почтовые переводы
- Депозитарные сертификаты
- Документы, охраняемые авторским правом

#### **Информация о безопасности**

**Осторожно** Во избежание возгорания или поражения электрическим током берегите аппарат от воздействия дождя и влаги.

Во избежание получения ожогов или поражения электрическим током при использовании данного аппарата строго соблюдайте правила техники безопасности.

**Осторожно** Опасность поражения электрическим током

- 1. Внимательно прочитайте все инструкции, приведенные в Руководстве по установке.
- 2. При подключении аппарата к источнику питания пользуйтесь только заземленной электрической розеткой. Если информация о заземлении электрической розетки отсутствует, обратитесь к электрику, обладающему надлежащим допуском.
- 3. Соблюдайте все предупреждения и инструкции, указанные на аппарате.
- 4. Перед очисткой аппарата отключите его от электрической розетки.
- 5. Не устанавливайте и не используйте аппарат рядом с водой, а также не прикасайтесь к нему влажными руками.
- 6. Устанавливайте аппарат на устойчивой поверхности.
- 7. Устанавливайте аппарат в таком месте, где невозможно будет наступить на кабель питания, споткнуться об него или повредить.
- 8. Если аппарат не работает должным образом, прочитайте интерактивную Справку по устранению неполадок.
- 9. Внутри аппарата нет деталей, предназначенных для обслуживания пользователем. Обслуживание должно выполняться только квалифицированным специалистом.
- 10. Используйте аппарат в хорошо проветриваемом помещении.

**Осторожно** В случае прекращения подачи питания работа на этом аппарате невозможна.

**Руководство пользователя**

HP PSC 1400 All-in-One series

## **Содержание**

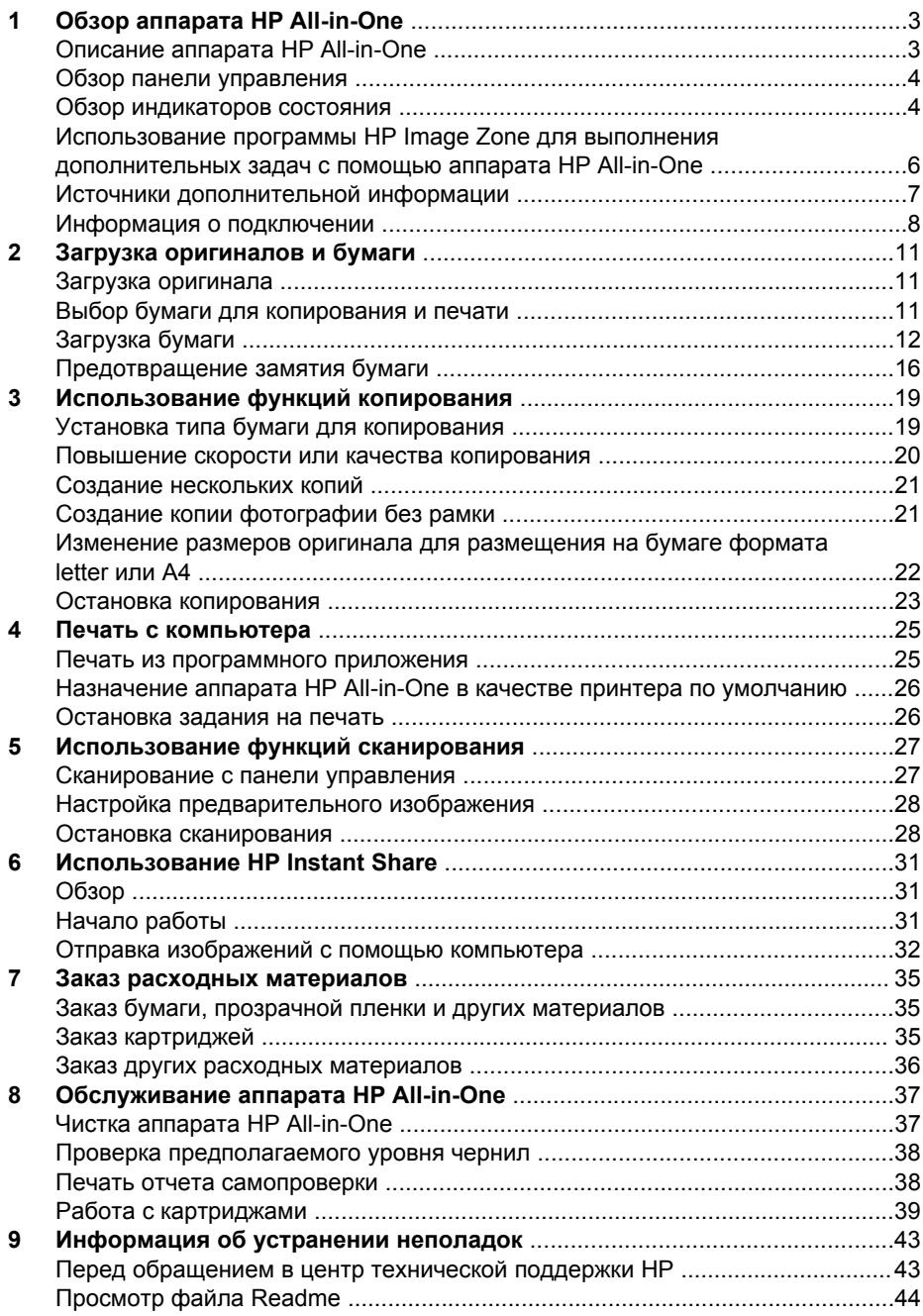

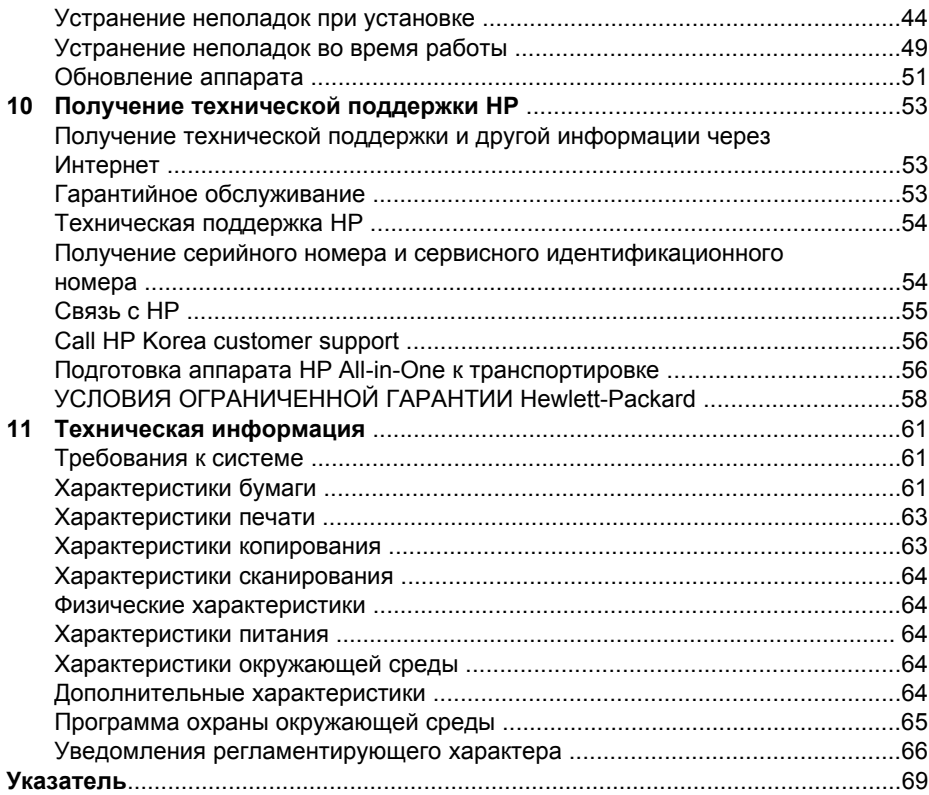

# <span id="page-6-0"></span>**1 Обзор аппарата HP All-in-One**

Многими функциями аппарата HP All-in-One можно пользоваться, не включая компьютер. Такие задачи, как создание копии или печать, можно быстро и легко выполнять с помощью аппарата HP All-in-One.

В этой главе описываются функции аппарата HP All-in-One и панели управления, а также способ доступа к программному обеспечению **HP Image Zone**.

**Совет** Функциональные возможности аппарата HP All-in-One можно

расширить путем использования программ **HP Image Zone** или **Центр решений HP**, установленных на компьютере. Программа содержит улучшенные функциональные возможности для копирования, сканирования и работы с фотографиями. Дополнительную информацию см. в экранной **Справке по программе HP Image Zone** и в разделе Использование программы [HP Image Zone](#page-9-0) для выполнения [дополнительных](#page-9-0) задач с помощью аппарата HP All-in-One.

## **Описание аппарата HP All-in-One**

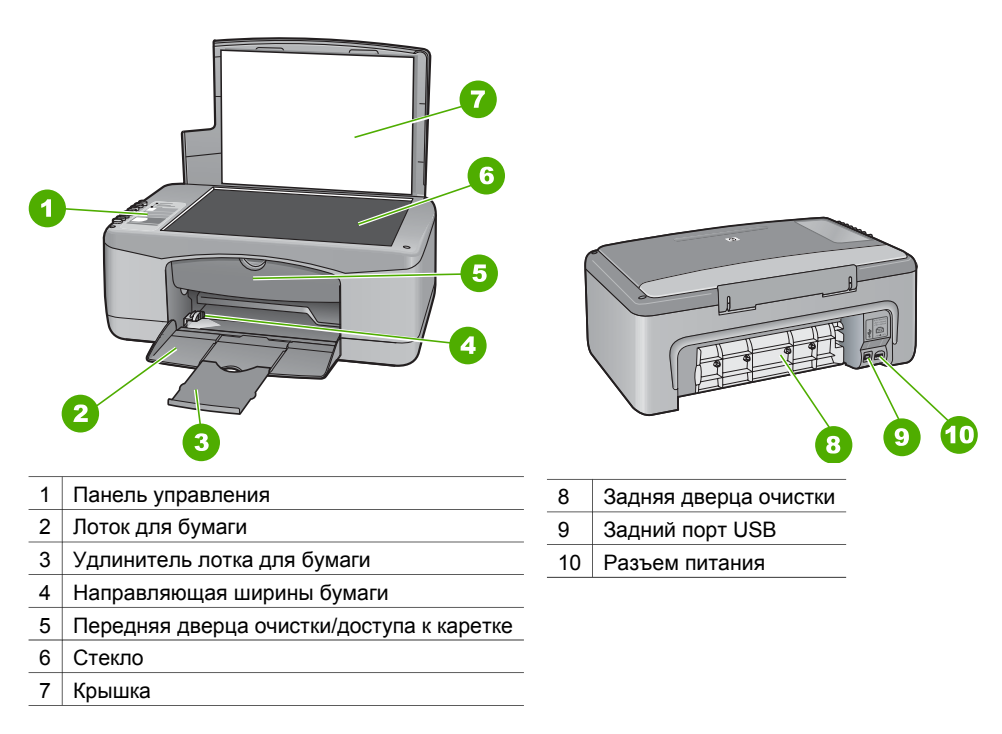

<span id="page-7-0"></span>Глава 1

## **Обзор панели управления**

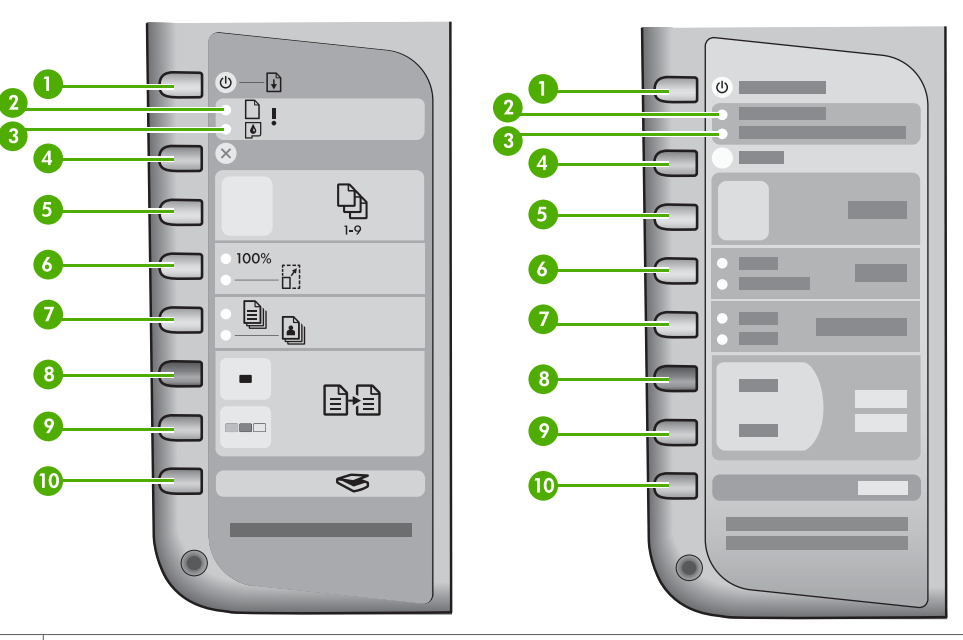

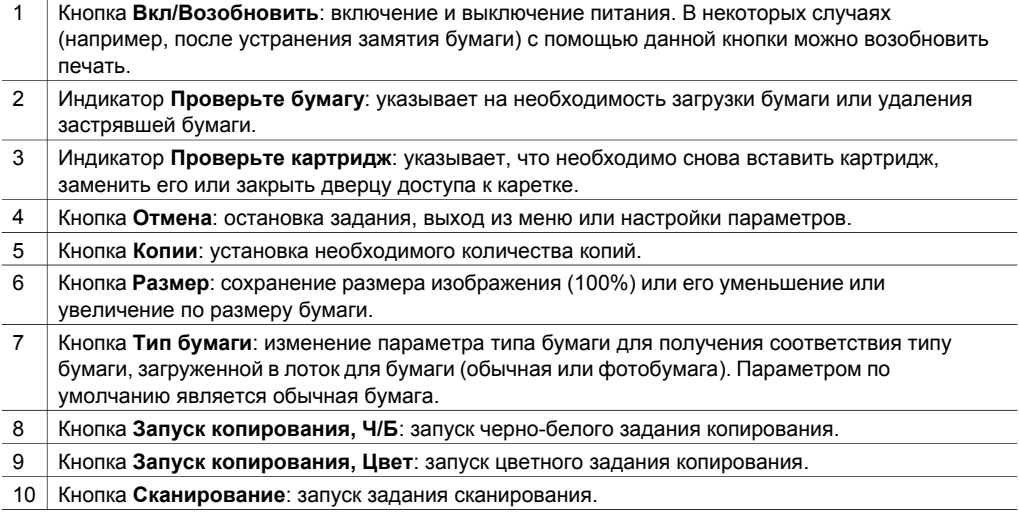

## **Обзор индикаторов состояния**

Состояние аппарата HP All-in-One обозначается с помощью нескольких индикаторов. В следующей таблице описываются общие ситуации и объясняются значения индикаторов.

Дополнительную информацию об индикаторах состояния и разрешении проблем см. в разделе [Информация](#page-46-0) об устранении неполадок.

На состояния ошибки указывают индикаторы на аппарате HP All-in-One, которые мигают в различной последовательности. Для получения дополнительной информации по исправлению состояний ошибок, при которых индикаторы на аппарате HP All-in-One светятся или мигают, см. следующую таблицу.

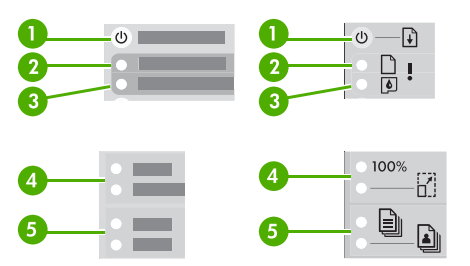

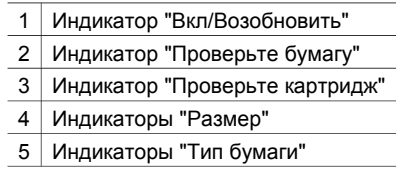

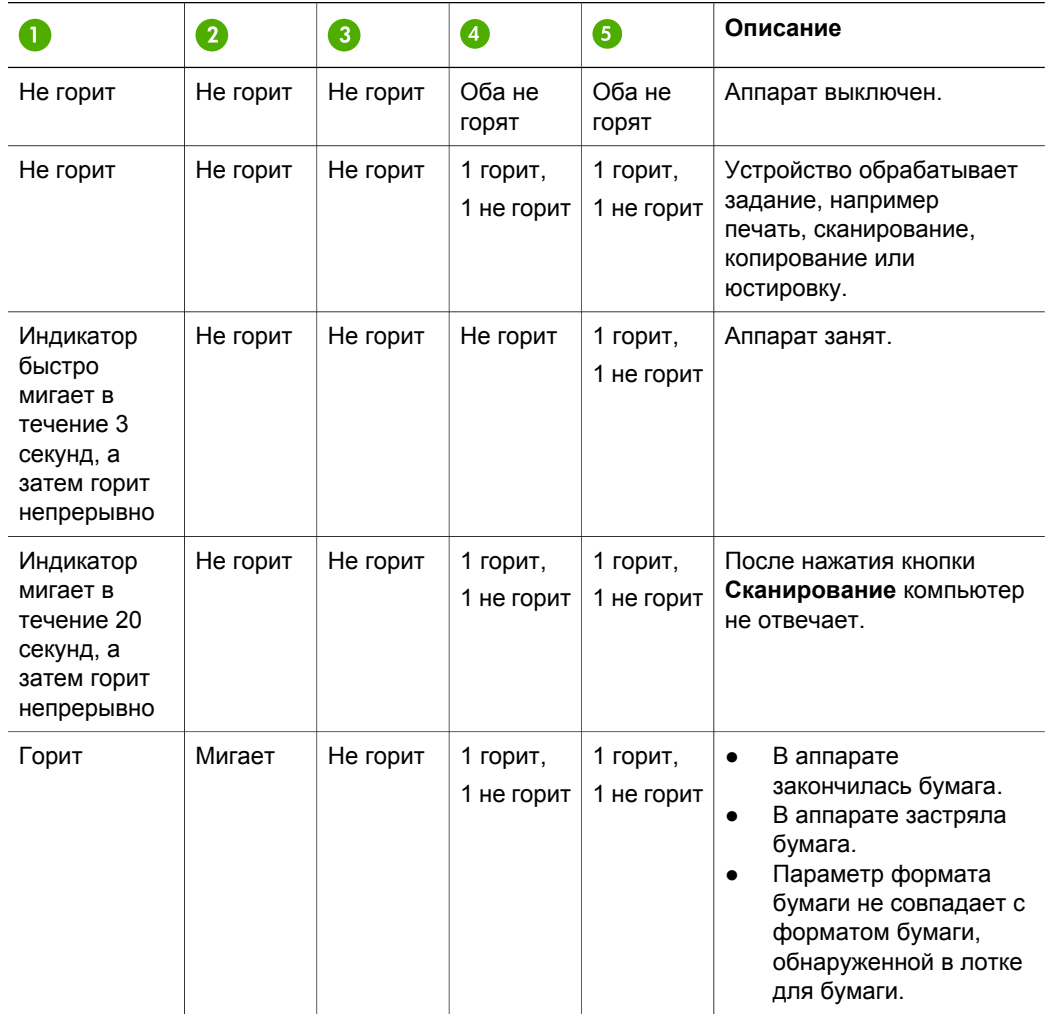

<span id="page-9-0"></span>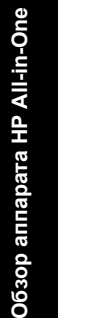

Глава 1 (продолж.)

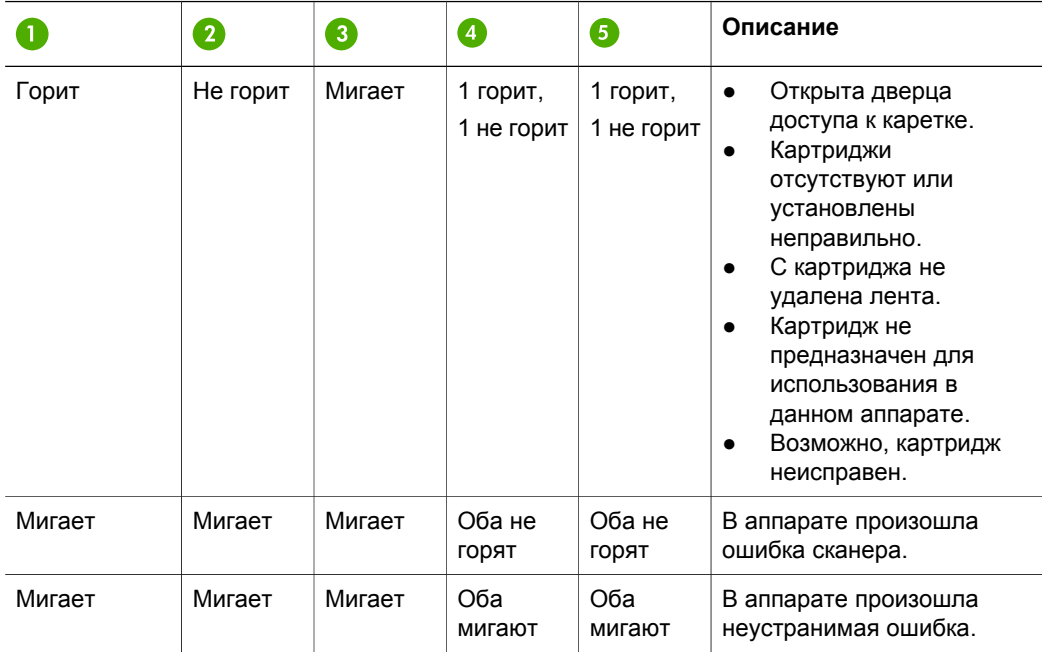

## **Использование программы HP Image Zone для выполнения дополнительных задач с помощью аппарата HP All-in-One**

Программа **HP Image Zone** устанавливается на компьютере во время настройки аппарата HP All-in-One. Для получения дополнительной информации см. Руководство по установке, которое входит в комплект поставки аппарата.

Способ доступа к программе отличается в зависимости от используемой операционной системы. Например, если используется компьютер с системой Windows, то доступ к программе осуществляется из окна **Центр решений HP**. А если используется компьютер Macintosh с операционной системой OS X v10.2.3 или последующих версий, то доступ к программе осуществляется из окна **HP Image Zone**. Независимо от операционной системы точка доступа является местом для запуска программного обеспечения **HP Image Zone** и служб.

$$
\sqrt{\frac{22}{1}}\frac{1}{2}
$$

**Примечание.** В системе Windows имеется возможность установки двух версий программы. Если выбрать **HP Image Zone Express**, то можно будет воспользоваться не самым широким набором функций для редактирования изображений, а некоторые перечисленные функции могут быть недоступными.

#### **Доступ к программе HP Image Zone (Windows)**

Откройте программу **Центр решений HP**, используя ярлык на рабочем столе или меню кнопки **Пуск**. Функции программы **HP Image Zone** отобразятся в программе **Центр решений HP**.

#### <span id="page-10-0"></span>**Доступ к программе HP Image Zone (Mac)**

При установке программы **HP Image Zone** значок **HP Image Zone** добавляется на панель Dock. Щелкните значок **HP Image Zone** в панели Dock. В окне **HP Image Zone** отображаются только те функции **HP Image Zone**, которые подходят для выбранного устройства.

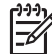

**Примечание.** При установке нескольких аппаратов HP All-in-One в панели Dock отобразится значок программы **HP Image Zone** для каждого аппарата. Например, если установлены сканер HP и аппарат HP All-in-One, в панели Dock отобразятся два значка программы **HP Image Zone**: по одному для каждого устройства. Однако, если будет установлено два одинаковых устройства (например, два аппарата HP All-in-One), то в панели Dock отобразится только один значок программы **HP Image Zone**, представляющий все такие устройства.

➔ Щелкните значок **HP Image Zone** в панели Dock. Появится окно **HP Image Zone**. В окне **HP Image Zone** отображаются только те функции **HP Image Zone**, которые подходят для выбранного устройства.

## **Источники дополнительной информации**

Информацию о настройке и использовании аппарата HP All-in-One содержат различные печатные и интерактивные документы.

#### ● **Руководство по установке**

Руководство по установке содержит инструкции по подготовке аппарата HP All-in-One к работе и установке программного обеспечения. Шаги следует выполнять точно в указанном порядке.

Если во время установки возникнут проблемы, см. пункт "Устранение неполадок" в последнем разделе Руководства по установке, раздел "Устранение неполадок" этого Руководства пользователя или посетите webузел [www.hp.com/support.](http://www.hp.com/support)

#### ● **Справка по программе HP Image Zone**

Справка по программе HP Image Zone содержит подробную информацию об использовании программного обеспечения для аппарата HP All-in-One.

- В разделе **Получение пошаговых инструкций** содержится информация об использовании программы **HP Image Zone** для аппаратов HP.
- В разделе **Знакомство с возможностями** содержится дополнительная информация о полезных и творческих приемах, которые можно применять при использовании программы **HP Image Zone** для аппаратов HP.
- Если потребуется дополнительная помощь или возникнет необходимость проверить наличие обновлений для программного обеспечения HP, см. раздел **Устранение неполадок и поддержка**.

#### ● **Файл Readme**

В файле Readme содержится самая последняя информация, которая может отсутствовать в других публикациях. Для доступа к файлу Readme необходимо установить программное обеспечение.

## <span id="page-11-0"></span>**Информация о подключении**

Аппарат HP All-in-One оснащен портом USB, предназначенным для прямого подключения к компьютеру с помощью кабеля USB. Кроме того, принтер можно сделать доступным для совместного использования с пяти компьютеров в существующей сети Ethernet. В качестве сервера печати следует применять компьютер с системой Windows или компьютер Macintosh. С компьютера, к которому напрямую подключен аппарат HP All-in-One, возможен доступ ко всем его функциям. С других компьютеров возможна только печать.

#### **Подключение с помощью кабеля USB**

С помощью кабеля USB можно подключить один компьютер. Порт USB расположен на задней панели аппарата HP All-in-One. Подробные инструкции по подключению компьютера к аппарату HP All-in-One с помощью кабеля USB содержатся в Руководстве по установке.

#### **Использование общего доступа к принтеру (Windows)**

Если компьютер пользователя подключен к сети, а к другому сетевому компьютеру с помощью кабеля USB подключен аппарат HP All-in-One, то его можно использовать в качестве принтера благодаря функции общего доступа к принтеру в системе Windows. Компьютер, напрямую подключенный к аппарату HP All-in-One, выступает в роли главного компьютера для принтера, и с него возможен доступ ко всем функциям. С вашего компьютера, который называется клиентом, возможна только печать. Для доступа ко всем другим функциям необходимо использовать главный компьютер.

Для включения функции общего доступа к принтеру в Windows см. руководство пользователя, прилагаемое к компьютеру, или экранную справку по системе Windows.

#### **Использование общего доступа к принтеру (Macintosh OS X)**

Если компьютер пользователя подключен к сети, а к другому сетевому компьютеру с помощью кабеля USB подключен аппарат HP All-in-One, то его можно использовать в качестве принтера благодаря функции общего доступа к принтеру. Компьютер, напрямую подключенный к аппарату HP All-in-One, выступает в роли главного компьютера для принтера, и с него возможен доступ ко всем функциям. С вашего компьютера, который называется клиентом, возможна только печать. Для доступа ко всем другим функциям необходимо использовать главный компьютер.

- 1. Выберите **System Preferences** (Системные параметры) в меню Dock на главном компьютере и остальных компьютерах, с которых планируется отправлять задания на печать.
- 2. Выберите **Sharing** (Общие ресурсы).
- 3. На вкладке **Services** (Службы) нажмите **Printer Sharing** (Общий доступ к принтеру).
- 4. В меню **View** (Вид) выберите **Print & Fax** (Печать и отправка по факсу).
- 5. Выберите модель принтера в меню **Selected printer in Print Dialog** (Выбранный принтер в диалоговом окне печати).

6. Установите флажок **Share my printers with other computers** (Разрешить совместный доступ к принтерам с других компьютеров).

Oбзор аппарата HP All-in-One **Обзор аппарата HP All-in-One**

# <span id="page-14-0"></span>**2 Загрузка оригиналов и бумаги**

В этой главе содержатся инструкции по загрузке оригиналов на стекло для копирования или сканирования, по выбору наиболее подходящего типа бумаги для выполнения задания, по загрузке бумаги в лоток, а также по предотвращению замятия бумаги.

## **Загрузка оригинала**

Можно выполнять копирование или сканирование оригиналов, имеющих формат до letter или A4, разместив оригинал на стекле.

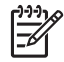

**Примечание.** Если стекло или подложка крышки загрязнены, многие специальные функции будут работать неправильно. Дополнительную информацию см. в разделе Чистка аппарата [HP All-in-One.](#page-40-0)

1. Поднимите крышку и поместите оригинал лицевой стороной вниз в передний левый угол стекла.

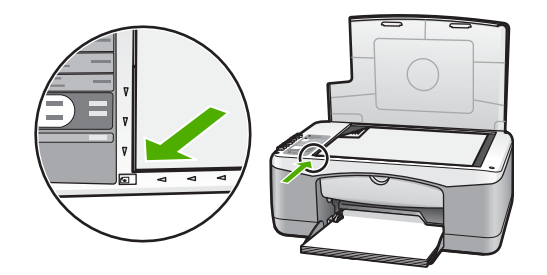

2. Закройте крышку.

## **Выбор бумаги для копирования и печати**

Для аппарата HP All-in-One можно использовать бумагу различных типов и форматов. Для обеспечения наивысшего качества печати и копирования внимательно прочтите следующие рекомендации. После изменения типа и формата бумаги не забудьте настроить параметры.

#### **Рекомендуемые типы бумаги**

Для обеспечения наивысшего качества печати используйте типы бумаги HP, специально предназначенные для печати определенных типов проектов. Например, при печати фотографий загрузите в лоток для бумаги глянцевую или матовую фотобумагу. Для печати брошюры или презентации используйте тип бумаги, специально предназначенный для этой цели.

Для получения дополнительной информации о типах бумаги HP см. экранную **Справку по программе HP Image Zone** или посетите web-узел [www.hp.com/](http://www.hp.com/support/inkjet_media) [support/inkjet\\_media](http://www.hp.com/support/inkjet_media).

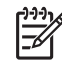

**Примечание.** В настоящее время эта часть web-узла отображается только на английском языке.

#### <span id="page-15-0"></span>**Нерекомендуемые типы бумаги**

Использование неподходящей бумаги может стать причиной замятия бумаги или низкого качества печати.

#### **Не используйте для аппарата HP All-in-One бумагу, примеры которой приведены ниже**

- Слишком тонкая, гладкая или легко растягивающаяся бумага
- Сильно текстурированные материалы, например холст (печать на них может выполняться неравномерно, а чернила на таких материалах могут расплываться)
- Материалы, состоящие из нескольких частей, например двойные или тройные (они могут сминаться или застревать, высока также вероятность смазывания чернил)
- Конверты с застежками или окнами (они могут застрять в валиках и стать причиной замятия бумаги)
- Бумага для транспарантов

#### **Кроме того, не используйте для КОПИРОВАНИЯ бумагу, примеры которой приведены ниже**

- Бумага любого формата, отличного от letter, A4, 10 на 15 см или Хагаки
- Конверты
- Прозрачная пленка
- **Этикетки**

### **Загрузка бумаги**

В этом разделе описывается процедура загрузки бумаги различных типов и размеров в аппарат HP All-in-One для копирования или печати.

#### **Загрузка полноразмерной бумаги**

1. Опустите лоток для бумаги и при необходимости сожмите фиксатор, расположенный на направляющей ширины бумаги, и, удерживая его в таком положении, переместите направляющую ширины бумаги в самое крайнее выдвинутое положение.

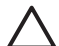

**Внимание** При печати бумага формата legal может застревать в удлинителе лотка для бумаги, если он полностью разложен. Во избежание замятия бумаги при использовании бумаги формата legal **не** раскрывайте удлинитель лотка для бумаги.

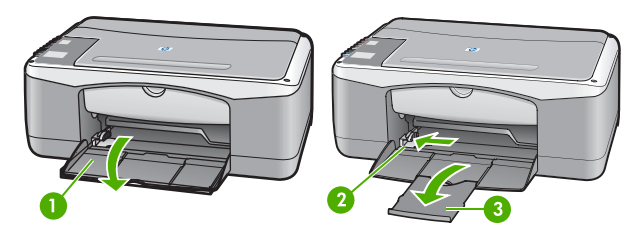

1 Крышка лотка для бумаги 2 Направляющая

ширины бумаги

3 Удлинитель лотка для бумаги

- 2. Слегка постучите стопкой бумаги по ровной поверхности, чтобы выровнять ее края, а затем выполните следующие действия:
	- убедитесь, что на бумаге нет разрывов, загрязнений, смятия, скручивания и сгибания краев;
	- убедитесь, что вся бумага в стопке имеет одинаковый размер и тип.
- 3. Загрузите стопку бумаги в лоток для бумаги коротким краем вперед и стороной для печати вниз. Подвиньте стопку бумаги вперед до упора.

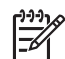

**Примечание 1.** Убедитесь, что вся бумага имеет одинаковый размер и тип. Не перегружайте лоток для бумаги; убедитесь, что стопка бумаги в лотке для бумаги не имеет изгибов и не превышает высоты фиксатора направляющей ширины бумаги.

**Примечание 2.** Не заталкивайте бумагу слишком далеко внутрь. Это может привести к тому, что аппарат HP All-in-One будет подавать несколько листов бумаги одновременно.

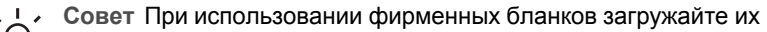

- верхним краем вперед, стороной для печати вниз. См. схему на основании лотка для бумаги, которая может быть полезна при загрузке полноразмерной бумаги и фирменного бланка.
- 4. Сожмите фиксатор, расположенный на направляющей ширины бумаги, и, удерживая его в таком положении, переместите направляющую ширины бумаги вплотную к краю бумаги.

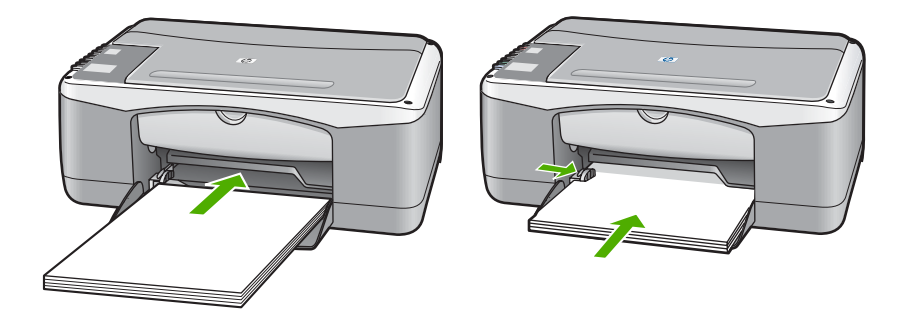

#### **Загрузка фотобумаги размером 10 на 15 см (4 на 6 дюймов)**

Фотобумагу размером 10 на 15 см можно загружать в лоток для бумаги аппарата HP All-in-One. Для получения наилучших результатов соблюдайте следующие рекомендации.

- Используйте рекомендуемый тип фотобумаги размером 10 на 15 см. Дополнительную информацию см. в экранной **Справке по программе HP Image Zone**.
- Перед печатью или копированием установите тип и формат бумаги. Для получения дополнительной информации об изменении параметров бумаги см. экранную **Справку по программе HP Image Zone**.
- **Совет** Чтобы предотвратить разрывы и замятия бумаги, а также
- скручивание и загибание краев, храните бумагу в горизонтальном положении в запечатываемом пакете. При неправильном хранении бумаги резкие изменения температуры и влажности могут привести к ее скручиванию и появлению проблем при использовании с аппаратом HP All-in-One.
- 1. Извлеките всю бумагу из лотка для бумаги.
- 2. Вставьте стопку фотобумаги, придвинув ее вплотную к правой дальней стороне лотка для бумаги, коротким краем вперед и стороной для печати вниз. Подвиньте стопку фотобумаги вперед до упора.
- 3. Сожмите фиксатор, расположенный на направляющей ширины бумаги, и, удерживая его в таком положении, переместите направляющую ширины бумаги вплотную к стопке фотобумаги. Не перегружайте лоток для бумаги. Убедитесь, что стопка фотобумаги в

лотке для бумаги не имеет изгибов и не превышает высоты фиксатора направляющей ширины бумаги.

**Совет** Если на используемой фотобумаге имеются

 $-\bigcap$  перфорированные полоски, загружайте фотобумагу полосками наружу.

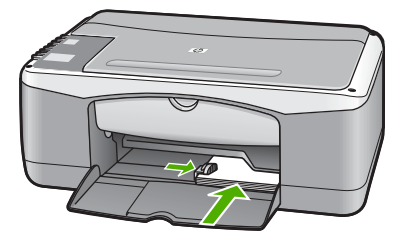

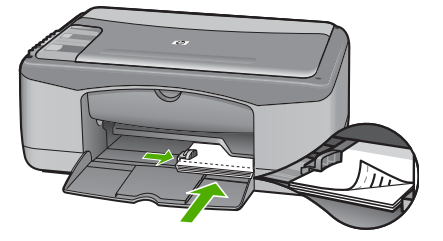

#### **Загрузка конвертов, почтовых карточек и карточек Хагаки**

В лоток для бумаги можно загружать конверты, почтовые карточки или карточки Хагаки.

Для обеспечения наилучших результатов перед печатью или копированием установите тип и формат бумаги. Дополнительную информацию см. в экранной **Справке по программе HP Image Zone**.

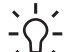

- **Совет** Нельзя выполнять копирование на обычную бумагу малого
- формата, а только на фотобумагу. Для печати следует использовать только обычные почтовые карточки, обычные карточки Хагаки и конверты.

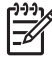

**Примечание.** Подробные сведения по форматированию текста для печати на конвертах см. в справочной системе текстового редактора. Чтобы получить наилучшие результаты, для указания обратного адреса на конвертах используйте этикетки.

- 1. Извлеките всю бумагу из лотка для бумаги.
- 2. Вставьте стопку карточек или конвертов, придвинув ее вплотную к правой дальней стороне лотка для бумаги, коротким краем вперед и стороной для печати вниз. Конверты следует вставлять клапанами влево. Подвиньте стопку вперед до упора.
- 3. Сожмите фиксатор, расположенный на направляющей ширины бумаги, и, удерживая его в таком положении, переместите направляющую ширины бумаги вплотную к стопке.

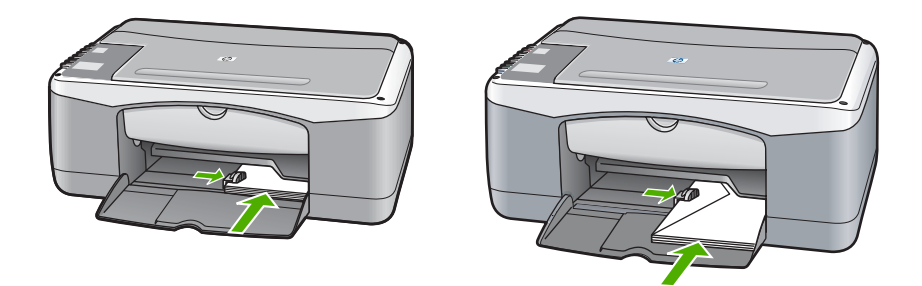

#### **Загрузка бумаги других типов**

В приведенной ниже таблице содержатся рекомендации по загрузке определенных типов бумаги. Для получения наилучших результатов следует настраивать параметры бумаги каждый раз после изменения формата или типа бумаги.

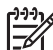

**Примечание.** Нет таких форматов или типов бумаги, которые можно использовать для всех функций аппарата HP All-in-One. Бумагу некоторых форматов и типов можно использовать только в том случае, если задание на печать запускается из диалогового окна **Печать** в программном приложении. Такие форматы и типы недоступны для копирования. Для бумаги, которую можно использовать только для печати из программного приложения, имеется соответствующее указание в таблице ниже.

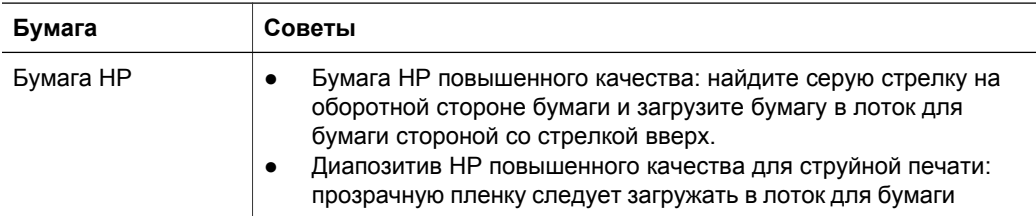

<span id="page-19-0"></span>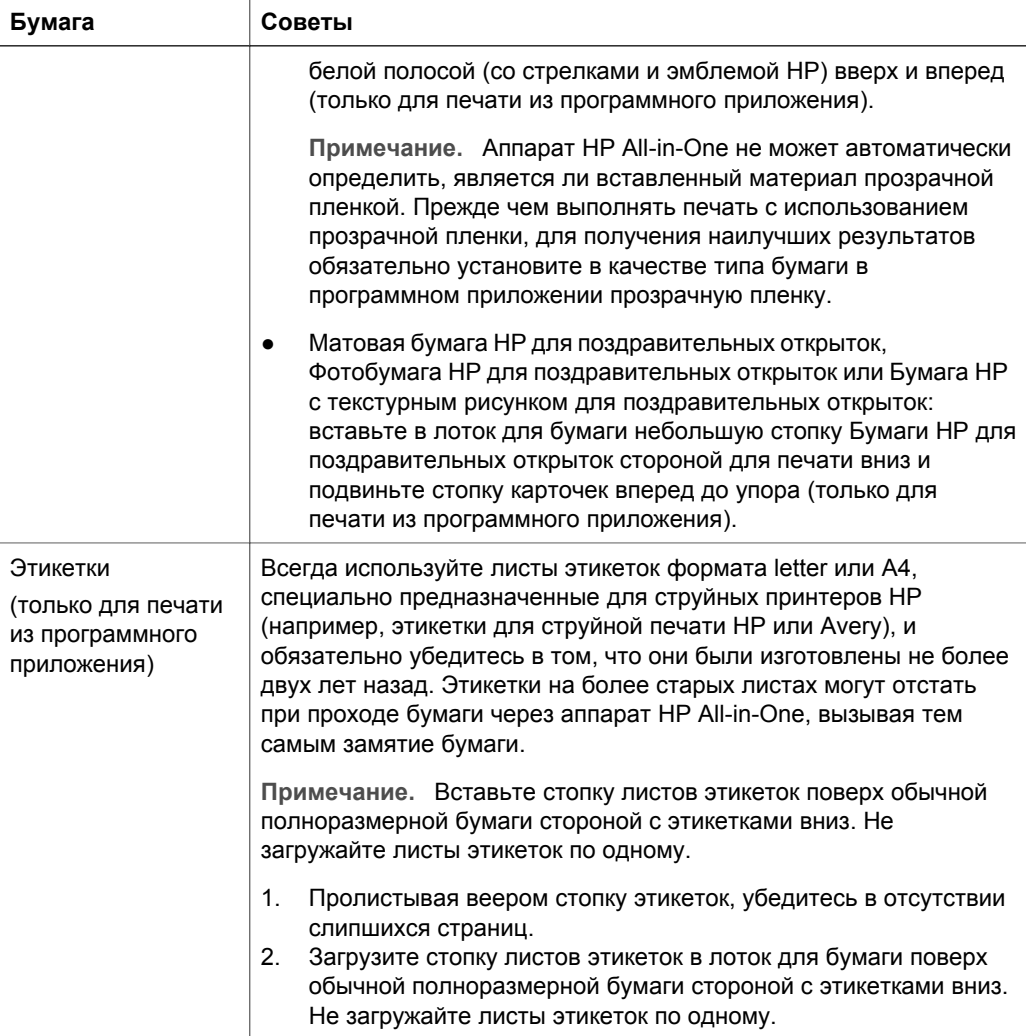

## **Предотвращение замятия бумаги**

Чтобы избежать замятия бумаги, соблюдайте следующие указания.

- Для предотвращения скручивания и смятия бумаги храните всю неиспользованную бумагу в горизонтальном положении в запечатываемом пакете.
- Чаще извлекайте распечатанные страницы из лотка для бумаги.
- Убедитесь, что бумага, загруженная в лоток для бумаги, не имеет изгибов, загнутых краев и разрывов.
- Не загружайте в лоток для бумаги одновременно бумагу разных типов и форматов; вся бумага в стопке, загруженной в лоток для бумаги, должна быть одинакового формата и типа.
- Отрегулируйте направляющую ширины бумаги в лотке для бумаги таким образом, чтобы она была аккуратно установлена вплотную к бумаге. Убедитесь, что направляющая бумаги не сгибает бумагу в лотке.
- Не прилагайте излишних усилий при загрузке бумаги в лоток для бумаги.
- Используйте типы бумаги, рекомендованные для данного аппарата HP All-in-One. Дополнительную информацию см. в разделе Выбор [бумаги](#page-14-0) для [копирования](#page-14-0) и печати.

Для получения дополнительной информации по устранению замятия бумаги см. [Устранение](#page-53-0) неполадок с бумагой.

## <span id="page-22-0"></span>**3 Использование функций копирования**

Аппарат HP All-in-One позволяет создавать высококачественные цветные и чернобелые копии на различных типах бумаги. Можно увеличивать или уменьшать размер оригинала, чтобы он помещался на листе определенного формата, регулировать качество копии и делать высококачественные копии фотографий, включая копии без рамки.

**Совет** При копировании с помощью панели управления автоматически  $-\bigcap$  используется режим максимального качества.

## **Установка типа бумаги для копирования**

Для копирования на аппарате можно установить тип бумаги **Обычная** или **Фото**.

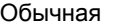

Обычная Фото Запуск копирования, Ч/Б

Запуск копирования, Цвет

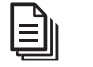

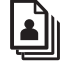

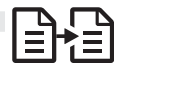

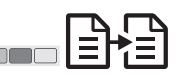

- 1. Загрузите оригинал лицевой стороной вниз на стекло в переднем левом углу.
- 2. Нажмите кнопку **Тип бумаги**, чтобы выбрать либо **Обычная**, либо **Фото**.
- 3. Нажмите **Запуск копирования, Ч/Б** или **Запуск копирования, Цвет**.

Для определения того, какой параметр типа бумаги для копирования следует выбрать в зависимости от бумаги, загруженной в лоток для бумаги, см. следующую таблицу.

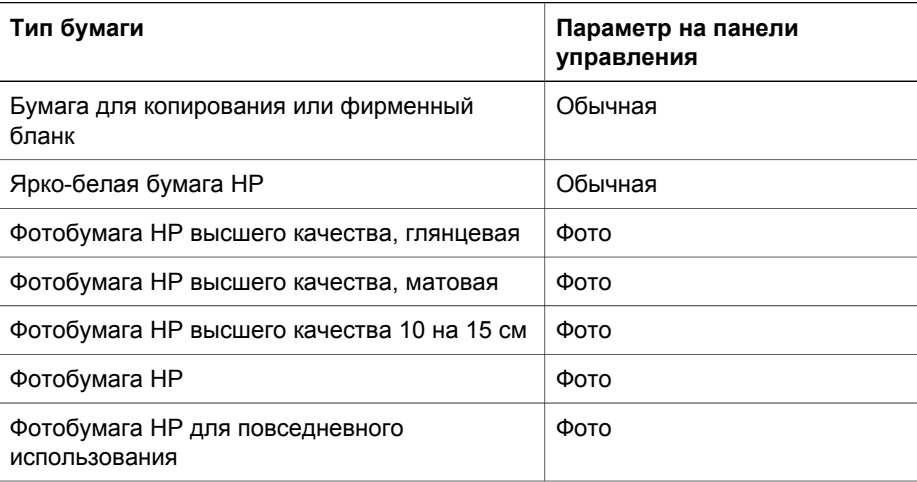

<span id="page-23-0"></span> $(nnonconv)$ 

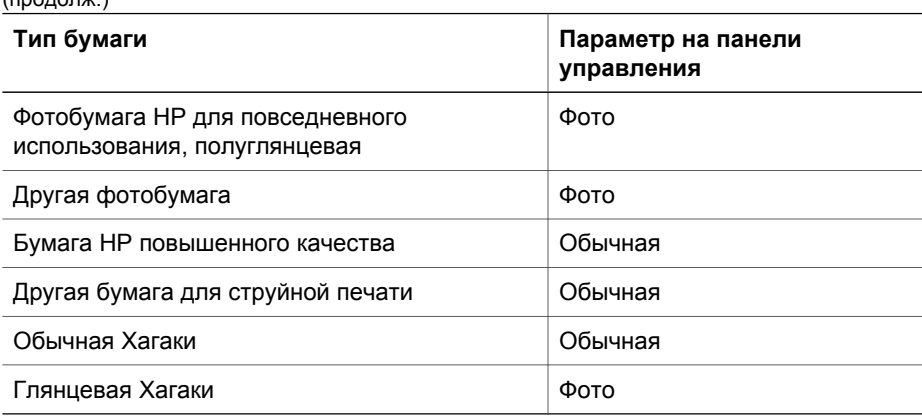

### **Повышение скорости или качества копирования**

При копировании с помощью панели управления автоматически используется режим максимального качества. Использование дополнительных параметров скорости или качества копирования возможно с помощью программы **HP Image Zone**.

Для копирования в быстром режиме воспользуйтесь инструкциями, приведенными ниже. При копировании в быстром режиме скорость копирования повышается при сохранении качества текста, однако качество графики может снизиться. При копировании в быстром режиме расходуется меньше чернил и увеличивается срок службы картриджа.

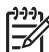

**Примечание.** Быстрый режим недоступен, если для типа бумаги установлено значение **Фото**.

Сканирование Запуск копирования, Ч/Б Запуск копирования, Цвет

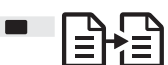

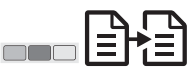

- 1. Загрузите оригинал лицевой стороной вниз на стекло в переднем левом углу.
- 2. Нажмите и удерживайте кнопку **Сканирование**, а затем нажмите кнопку **Запуск копирования, Ч/Б** или **Запуск копирования, Цвет**.

## <span id="page-24-0"></span>**Создание нескольких копий**

Количество копий можно задать на панели управления или с помощью программы **HP Image Zone**. Для создания более 9 копий используйте программу **HP Image Zone**.

Копии Запуск копирования, Ч/Б Запуск копирования, Цвет

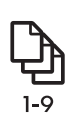

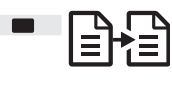

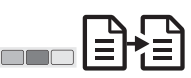

- 1. Загрузите оригинал лицевой стороной вниз на стекло в переднем левом углу.
- 2. Нажимайте кнопку **Копии** для увеличения количества копий до 9.
- 3. Нажмите **Запуск копирования, Ч/Б** или **Запуск копирования, Цвет**. В этом примере с помощью аппарата HP All-in-One будут созданы шесть копий оригинала фотографии размером 10 на 15 см.

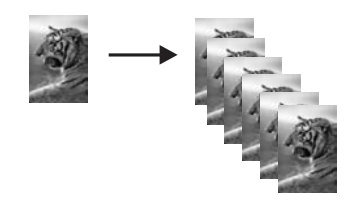

## **Создание копии фотографии без рамки**

Для получения максимального качества при копировании фотографии загрузите в лоток для бумаги фотобумагу, а затем нажмите кнопку **Тип бумаги**, чтобы выбрать значение **Фото**.

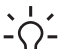

**Совет** С панели управления можно выполнять копирование только на копирования на бумагу других форматов используйте программу **HP Image Zone**. полноразмерную фотобумагу или фотобумагу размером 10 на 15 см. Для

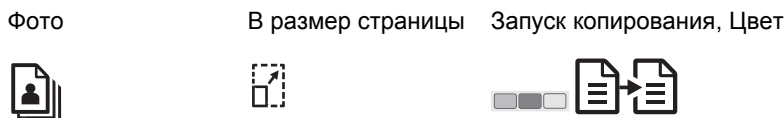

1. Загрузите фотобумагу с ярлыком размером 10 на 15 см в лоток для бумаги.

**Примечание.** Для создания копии без рамки необходимо использовать фотобумагу с ярлыком.

2. Загрузите оригинал фотографии лицевой стороной вниз на стекло в переднем левом углу. Разместите фотографию таким образом, чтобы ее длинная сторона располагалась вдоль переднего края стекла.

- <span id="page-25-0"></span>3. Нажимайте кнопку **Размер**, чтобы выбрать значение **В размер страницы**.
- 4. Нажмите кнопку **Тип бумаги**, чтобы выбрать значение **Фото**.

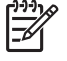

**Примечание.** Когда выбрано значение **Фото**, аппарат HP All-in-One по умолчанию создает с оригинала размером 10 на 15 см копию без рамки.

5. Нажмите кнопку **Запуск копирования, Цвет**. Аппарат HP All-in-One создаст копию оригинальной фотографии без рамки, как показано на рисунке ниже.

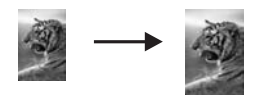

## **Изменение размеров оригинала для размещения на бумаге формата letter или A4**

Если изображение или текст на оригинале заполняет весь лист целиком, не оставляя полей, используйте параметр **В размер страницы** для уменьшения изображения оригинала и предотвращения нежелательной обрезки текста или изображений по краям листа.

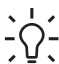

**Совет** Для создания копии оригинала без изменения его размера используйте значение **100%**. При использовании этого значения

создается копия того же размера, что и оригинал.

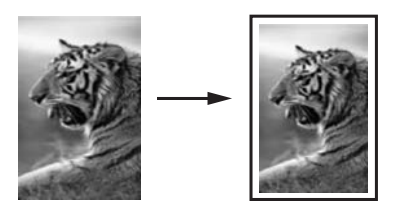

**Совет** Параметр **В размер страницы** можно также использовать для

увеличения небольшой фотографии до размеров области,

предназначенной для печати, на полноразмерной странице. Чтобы сделать это без изменения пропорций оригинала или обрезки краев, аппарат HP All-in-One может оставлять неравномерные белые поля по краям бумаги.

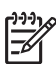

**Примечание.** Возможности увеличения в аппарате HP All-in-One ограничены. С его помощью может оказаться невозможным увеличить оригинал очень небольшого размера так, чтобы он заполнил всю страницу. <span id="page-26-0"></span>(продолж.)

В размер страницы

Запуск копирования, Ч/Б Запуск копирования, Цвет

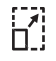

 $\blacksquare$ 

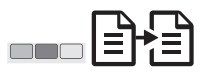

- 1. Загрузите оригинал лицевой стороной вниз на стекло в переднем левом углу
- 2. Нажимайте кнопку **Размер**, чтобы выбрать значение **В размер страницы**.
- 3. Нажмите **Запуск копирования, Ч/Б** или **Запуск копирования, Цвет**.

## **Остановка копирования**

Отмена

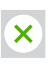

➔ Для остановки копирования нажмите кнопку **Отмена** на панели управления.

# <span id="page-28-0"></span>**4 Печать с компьютера**

Аппарат HP All-in-One можно использовать с любым программным приложением, которое позволяет выполнять печать. Инструкции немного отличаются в зависимости от того, с какого компьютера выполняется печать: с ПК с системой Windows или с компьютера Macintosh.

Кроме возможностей печати, описанных в этой главе, можно выполнять специальные задания на печать, например печать изображений без рамки и информационных бюллетеней, а также использовать сканированные изображения при печати проектов с помощью программы **HP Image Zone**. Для получения дополнительной информации о выполнении специальных заданий на печать или печати изображений с помощью программы **HP Image Zone** см. экранную **Справку по программе HP Image Zone**.

### **Печать из программного приложения**

Большинство параметров печати устанавливается автоматически либо в программном приложении, либо с помощью технологии HP ColorSmart. Изменять параметры вручную нужно только при изменении качества печати, печати на специальных типах бумаги или прозрачной пленке или использовании специальных функций.

#### **Печать из программного приложения (Windows)**

- 1. В меню **Файл** программного приложения выберите **Печать**.
- 2. Выберите аппарат HP All-in-One в качестве принтера.
- 3. Если требуется изменить параметры печати, нажмите кнопку, которая открывает диалоговое окно **Свойства**.

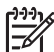

**Примечание 1.** В различных программных приложениях эта кнопка может называться **Свойства**, **Параметры**, **Настройка принтера**, **Принтер** или **Предпочтения**.

**Примечание 2.** При печати фотографии следует выбрать правильные параметры для типа бумаги и улучшения качества фотографии.

- 4. Выберите соответствующие параметры для задания на печать с помощью функций на вкладках **Бумага/качество**, **Обработка**, **Эффекты**, **Основные** и **Цвет**.
- 5. Нажмите кнопку **OK** для закрытия диалогового окна **Свойства**.
- 6. Нажмите кнопку **Печать** или **OK**, чтобы начать печать.

#### **Печать из программного приложения (Mac)**

- 1. В меню **File** (Файл) программного обеспечения выберите **Page Setup** (Параметры страницы).
- 2. Укажите атрибуты страницы, например формат бумаги, ориентацию и процентное значение масштаба, а затем нажмите кнопку **OK**.
- 3. В меню **File** (Файл) программного обеспечения выберите **Print** (Печать).
- <span id="page-29-0"></span>4. Измените параметры печати для каждого элемента во всплывающем меню в соответствии с требованиями проекта.
- 5. Нажмите **Print** (Печать), чтобы начать печать.

## **Назначение аппарата HP All-in-One в качестве принтера по умолчанию**

Аппарат HP All-in-One можно выбрать в качестве принтера по умолчанию, чтобы использовать его для печати из любого приложения. Это означает, что аппарат HP All-in-One будет автоматически выбран в списке принтеров при выборе пункта **Печать** в меню **Файл** программного приложения.

#### **Windows 9x или 2000**

- 1. На панели задач Windows нажмите кнопку **Пуск** и выберите **Настройка**, а затем **Принтеры**.
- 2. Нажмите значок HP All-in-One правой кнопкой мыши и выберите **Использовать как принтер по умолчанию**.

#### **Windows XP**

- 1. На панели задач Windows нажмите кнопку **Пуск**, а затем выберите **Панель управления**.
- 2. Откройте панель управления **Принтеры и факсы**.
- 3. Нажмите значок HP All-in-One правой кнопкой мыши и выберите **Использовать по умолчанию**.

#### **Mac**

- 1. Откройте **Print Center** (Центр печати) (10.2.3 или последующих версий) или **Printer Setup Utility** (Утилита установки принтера) (10.3 или последующих версий) из папки **Applications:Utilities** (Приложения:Утилиты).
- 2. Выберите HP All-in-One.
- 3. Щелкните **Make Default** (Использовать по умолчанию).

#### **Остановка задания на печать**

Несмотря на то, что остановить задание на печать можно как с аппарата HP All-in-One, так и с компьютера, для получения наилучших результатов HP рекомендует использовать аппарат HP All-in-One.

Отмена

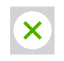

➔ Нажмите кнопку **Отмена** на панели управления. Если задание на печать не остановится, еще раз нажмите кнопку **Отмена**.

## <span id="page-30-0"></span>**5 Использование функций сканирования**

Функции сканирования аппарата HP All-in-One можно использовать для выполнения перечисленных ниже задач.

- Сканирование текста статьи в текстовый редактор и цитирование его в отчете. Использование программы OCR - это искусство, для овладения которым требуется время и практика. Для получения дополнительной информации см. документацию, прилагаемую к программному обеспечению OCR.
- Печать визитных карточек и брошюр путем сканирования эмблемы и использования ее в издательском программном обеспечении.
- Отправка фотографий друзьям и родственникам путем сканирования любимых фотографий и вложения их в сообщения электронной почты.
- Создание фотокаталога своего дома или офиса, либо создание архива специальных фотографий в виде электронного фотоальбома.

Для использования функций сканирования необходимо подключить аппарат HP All-in-One к компьютеру. При этом питание аппарата и компьютера должно быть включено. Перед сканированием необходимо также установить и запустить на компьютере программное обеспечение HP All-in-One. Чтобы проверить, запущено ли программное обеспечение аппарата HP All-in-One на ПК с системой Windows, найдите на панели задач в правом нижнем углу экрана, рядом с часами, значок HP All-in-One. На компьютере Macintosh программное обеспечение HP All-in-One запущено всегда.

**Примечание.** Закрытие значка HP на панели задач Windows может привести к невозможности использования отдельных функциональных возможностей сканирования, доступных с помощью аппарата HP All-in-One, и к отображению сообщения об ошибке **Нет соединения**. Если это произойдет, функциональные возможности можно восстановить в полном объеме, перезагрузив компьютер или перезапустив программу **HP Image Zone**.

Дополнительную информацию о том, как выполнять сканирование с компьютера, а также как настроить, изменить размер, повернуть, обрезать и повысить резкость отсканированных изображений, см. в экранной **Справке по программе HP Image Zone**, прилагаемой к программе.

## **Сканирование с панели управления**

Оригиналы, размещенные на стекле, можно отсканировать непосредственно с панели управления.

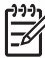

**Примечание.** Для использования этой функции должен быть установлен полный пакет программного обеспечения и запущена программа "Контроль цифровой обработки изображений HP".

Сканирование

<span id="page-31-0"></span>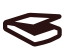

- 1. Загрузите оригинал лицевой стороной вниз на стекло в переднем левом углу.
- 2. Нажмите кнопку **Сканирование** на панели управления.
- 3. Нажмите кнопку **Выполнено** или **Готово** в программном обеспечении. Аппарат HP All-in-One отправляет отсканированное изображение в программу **HP Image Zone**, которая автоматически открывается и отображает изображение.

В программе **HP Image Zone** имеется много инструментов, с помощью которых можно отредактировать сканированное изображение. Общее качество изображения можно повысить, отрегулировав яркость, резкость, цветовой тон и насыщенность. Можно также обрезать, выпрямить, повернуть изображение или изменить его размер. После настройки сканированное изображение можно открыть в другом приложении, отправить по электронной почте, сохранить в файл или распечатать. Для получения дополнительной информации об использовании программы **HP Image Zone** см. экранную **Справку по программе HP Image Zone**.

## **Настройка предварительного изображения**

Инструменты, доступные в окне **HP Scan Pro**, можно использовать для изменения предварительного изображения. Любые вносимые изменения, например изменение яркости, типа изображения, разрешения и т.д., применяются только для данного сеанса сканирования.

**HP Scan Pro**. Ниже описаны операции, которые можно выполнять с помощью программы

- Выбор области изображения
- Изменение типа и качества изображения
- Изменение разрешения
- Обрезка или выпрямление изображения
- Регулировка яркости или контрастности
- Регулировка цвета или насыщенности
- Повышение резкости или размытости изображения
- Вращение изображения
- Изменение размера изображения

Для получения дополнительной информации см. раздел **HP Scan Pro** в **Справке по программе HP Image Zone**.

Дополнительные изменения в отсканированное изображение можно внести с помощью программы **HP Image Zone**. Для получения дополнительной информации об инструментах редактирования, доступных в программе **HP Image Zone**, см. **Справку по программе HP Image Zone**.

## **Остановка сканирования**

Отмена

(продолж.)

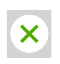

➔ Чтобы остановить процесс сканирования, нажмите кнопку **Отмена** на панели управления или в программе **HP Image Zone** выберите **Отмена**. Сканирование **Сканирование**

## <span id="page-34-0"></span>**6 Использование HP Instant Share**

С помощью HP Instant Share можно легко отправлять фотографии родственникам и друзьям. С помощью программы **HP Image Zone**, установленной на компьютере, выберите для отправки одну или несколько фотографий, затем выберите для фотографий место назначения и отправьте их. Можно даже выгрузить фотографии в интерактивный фотоальбом или интерактивную службу обработки фотографий. В различных странах/регионах могут быть доступны различные службы.

Благодаря функции **HP Instant Share E-mail** родственники и друзья всегда имеют возможность просмотреть фотографии, которые они мечтали увидеть, а, следовательно, остались в прошлом загрузка объемных файлов по сети или трудности, связанные с открытием изображений очень большого объема. В сообщении электронной почты с миниатюрными изображениями фотографий содержится ссылка на защищенную web-страницу, которая служит для того, чтобы родственники и друзья могли без труда просмотреть, распечатать и сохранить фотографии или обменяться ими.

## **Обзор**

Используйте HP Instant Share для отправки отсканированных изображений или документов с аппарата HP All-in-One в выбранное место назначения. Местом назначения может быть, например, электронный адрес, интерактивный фотоальбом или интерактивная служба обработки фотографий. В различных странах/регионах могут быть доступны различные службы.

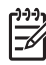

**Примечание.** Можно также отправить изображения на аппарат HP All-in-One или фотопринтер друга или родственника, подключенный к сети. Для отправки на устройство требуется идентификатор пользователя и пароль службы HP Passport. Принимающее устройство должно быть настроено и зарегистрировано в службе HP Instant Share. Потребуется также получить имя, назначенное получателем принимающему устройству.

Дополнительную информацию о сканировании изображения см. в разделе [Использование](#page-30-0) функций сканирования.

## **Начало работы**

Для использования функции HP Instant Share с аппаратом HP All-in-One требуется следующее:

- аппарат HP All-in-One, подключенный к компьютеру;
- широкополосный доступ в Интернет с помощью компьютера, к которому подключен аппарат HP All-in-One;
- программа **HP Image Zone**, установленная на компьютере. На компьютере Macintosh должно быть установлено клиентское приложение **HP Instant Share**.

## <span id="page-35-0"></span>**Отправка изображений с помощью компьютера**

Используя программу **HP Image Zone**, можно выбрать и отредактировать одно или несколько изображений, а затем выполнить доступ к HP Instant Share, чтобы выбрать службу (например, **HP Instant Share E-mail**) и отправить изображения. Для распространения изображений можно, как минимум, использовать следующие возможности.

- HP Instant Share E-mail (отправка на адрес электронной почты)
- HP Instant Share E-mail (отправка на аппарат)
- Интерактивные альбомы
- Интерактивная служба обработки фотографий (услуга доступна не во всех странах/регионах)

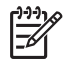

**Примечание.** Для получения дополнительной информации по использованию Instant Share и программы **HP Image Zone** или клиентского приложения **HP Instant Share** (Mac) см. экранную **Справку по программе HP Image Zone**.

#### **Отправка изображений с помощью программы HP Image Zone (Windows)**

- 1. На рабочем столе дважды нажмите на значок программы **HP Image Zone**.
- 2. Выберите одно или несколько изображений, сохраненных в папках.
	- **Примечание.** Воспользуйтесь инструментами редактирования изображений программы **HP Image Zone**, с помощью которых можно изменить изображения и добиться желаемых результатов. Для получения дополнительной информации по выбору изображений и использованию инструментов редактирования см. экранную **Справку по программе HP Image Zone**.
- 3. Выберите вкладку **HP Instant Share**.
- 4. В области **Services** (Службы) на вкладке **HP Instant Share** нажмите ссылку или значок службы, которую требуется использовать для отправки сканированного изображения.
- 5. С помощью службы **HP Instant Share E-mail** (Эл. почта HP Instant Share) можно выполнять операции, описанные ниже.
	- Отправка сообщения электронной почты с миниатюрными изображениями фотографий, которые можно просмотреть, распечатать и сохранить, используя Интернет.
	- Открытие и использование адресной книги электронной почты. Нажмите **Address Book** (Адресная книга), зарегистрируйтесь в службе HP Instant Share и создайте учетную запись для HP Passport.
	- Отправка сообщения электронной почты по нескольким адресам. Нажмите соответствующую ссылку.
	- Отправка коллекции изображений на сетевое устройство друга или родственника. Введите имя, назначенное устройству получателем, в текстовом поле **E-mail address** (Адрес эл. почты) и добавьте после него @send.hp.com. Появится запрос на вход в службу HP Instant Share c указанием **имени пользователя** и **пароля** для HP Passport.

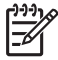

**Примечание.** Если HP Instant Share раньше не устанавливалась, нажмите **I need an HP Passport account**
(Необходима учетная запись для HP Passport) на экране **Sign in with HP Passport** (Вход в службу HP Passport).

#### **Отправка изображений с помощью клиентского приложения HP Instant Share (Mac)**

- 1. Выберите значок **HP Image Zone** в панели Dock. Окно программы **HP Image Zone** откроется на рабочем столе.
- 2. В программе **HP Image Zone** нажмите кнопку **Services** (Службы) в верхней части окна.

В нижней части окна программы **HP Image Zone** отобразится список приложений.

- 3. Выберите **HP Instant Share** в списке приложений, отображающемся в нижней части окна программы **HP Image Zone**. На компьютере запустится клиентское приложение **HP Instant Share**.
- 4. Используйте кнопку **+** для добавления изображения в окно или кнопку **-** для удаления изображения.
- 5. Убедитесь, что изображения, которые планируется отправить, отображаются в окне **HP Instant Share**.
- 6. Нажмите кнопку **Continue** (Продолжить) и следуйте инструкциям на экране.
- 7. В списке служб HP Instant Share выберите службу, которую требуется использовать для отправки сканированного изображения, и продолжайте выполнять экранные инструкции.
- 8. С помощью службы **HP Instant Share E-mail** (Эл. почта HP Instant Share) можно выполнять операции, описанные ниже.
	- Отправка сообщения электронной почты с миниатюрными изображениями фотографий, которые можно просмотреть, распечатать и сохранить, используя Интернет.
	- Открытие и использование адресной книги электронной почты. Нажмите **Address Book** (Адресная книга), зарегистрируйтесь в службе HP Instant Share и создайте учетную запись для HP Passport.
	- Отправка сообщения электронной почты по нескольким адресам. Нажмите соответствующую ссылку.
	- Отправка коллекции изображений на сетевое устройство друга или родственника. Введите имя, назначенное устройству получателем, в текстовом поле **E-mail address** (Адрес эл. почты) и добавьте после него @send.hp.com. Появится запрос на вход в службу HP Instant Share c указанием **имени пользователя** и **пароля** для HP Passport.

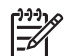

**Примечание.** Если HP Instant Share раньше не устанавливалась, нажмите **I need an HP Passport account** (Необходима учетная запись

для HP Passport) на экране **Sign in with HP Passport** (Вход в службу HP Passport).

# <span id="page-38-0"></span>**7 Заказ расходных материалов**

На web-узле HP можно заказать картриджи и рекомендованные типы бумаги HP.

- Заказ бумаги, прозрачной пленки и других материалов
- Заказ картриджей
- Заказ других расходных [материалов](#page-39-0)

# **Заказ бумаги, прозрачной пленки и других материалов**

Для заказа материалов для печати, например Бумаги HP повышенного качества, Фотобумаги HP высшего качества или Диапозитивов HP повышенного качества для струйной печати, посетите web-узел [www.hp.com.](http://h20180.www2.hp.com/apps/Nav?h_pagetype=prodhomes&h_lang=ru&h_cc=all&h_product=hppsc1400a436429&h_page=hpcom) При появлении запроса выберите свою страну/регион и выполните инструкции для выбора продукта, а затем нажмите на одну из ссылок на странице для его приобретения.

# **Заказ картриджей**

Номера повторного заказа для картриджей различаются в разных странах/ регионах. Если номера повторного заказа, приведенные в данном руководстве, отличаются от номеров, указанных на картриджах, которые установлены в аппарате HP All-in-One в текущий момент, то при заказе следует указывать номера картриджей, установленных в текущий момент. Аппарат HP All-in-One совместим со следующими типами картриджей.

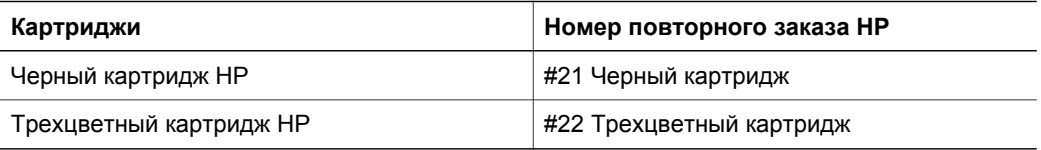

Определите номера повторного заказа для картриджей, поддерживаемых аппаратом, следующим образом.

- Для **пользователей Windows**. В программе **Центр решений HP** или **HP Image Zone** нажмите **Параметры**, выберите **Параметры печати**, а затем **Обслуживание принтера**. Перейдите на вкладку **Предполагаемый уровень чернил** и выберите **Информация о заказе картриджей**.
- Для **пользователей Macintosh**. В программе **HP Image Zone** выберите **Settings** (Параметры), **Maintain Printer** (Обслуживание принтера), а затем при получении запроса выберите HP All-in-One и нажмите **Utilities** (Утилиты). Во всплывающем меню выберите **Supplies** (Расходные материалы).

Можно также обратиться к местному продавцу продукции HP или посетить webузел [www.hp.com/support,](http://h20180.www2.hp.com/apps/Nav?h_pagetype=prodhomes&h_lang=ru&h_cc=all&h_product=hppsc1400a436429&h_page=hpcom) чтобы подтвердить правильность номеров повторного заказа для картриджей в вашей стране/регионе.

# <span id="page-39-0"></span>**Заказ других расходных материалов**

Для заказа других материалов, например программного обеспечения для аппарата HP All-in-One, копии Руководства пользователя, Руководства по установке или других компонентов, замену которых пользователь может выполнить самостоятельно, позвоните по соответствующему номеру.

- В США или Канаде: 1-800-474-6836 (1-800-HP invent).
- В Европе: +49 180 5 290220 (Германия) или +44 870 606 9081 (Великобритания).

Для заказа программного обеспечения для аппарата HP All-in-One в других странах/регионах позвоните по телефонному номеру, указанному для вашей страны/региона. Приведенные ниже номера действительны на момент публикации данного руководства. Список текущих номеров для заказа приведен на web-узле [www.hp.com.](http://h20180.www2.hp.com/apps/Nav?h_pagetype=prodhomes&h_lang=ru&h_cc=all&h_product=hppsc1400a436429&h_page=hpcom) При появлении запроса выберите свою страну/регион, а затем нажмите **Contact HP** (Связь с HP) для получения информации об обращении в службу технической поддержки.

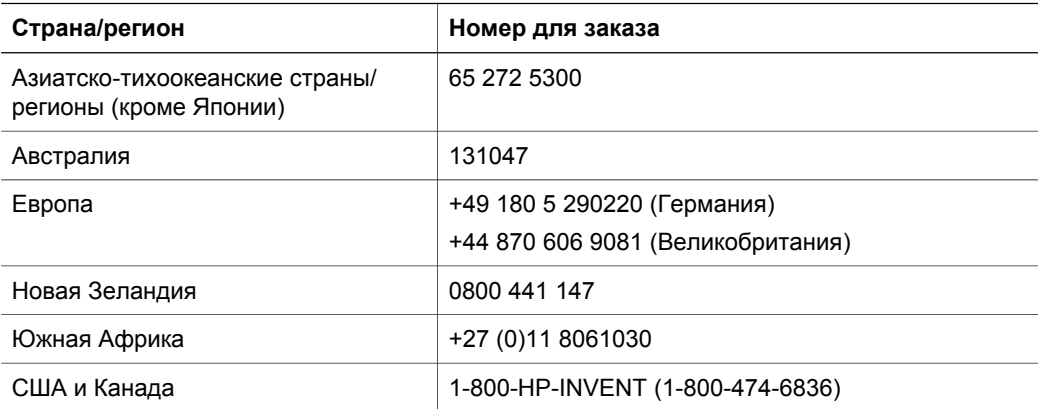

# <span id="page-40-0"></span>**8 Обслуживание аппарата HP All-in-One**

Аппарат HP All-in-One требует минимального обслуживания. Иногда может потребоваться почистить стекло и подложку крышки, чтобы удалить пыль с поверхности и обеспечить четкость копий и сканированных изображений. Иногда также потребуется выполнять замену, юстировку или чистку картриджей. В этой главе приведены инструкции по поддержанию аппарата HP All-in-One в нормальном рабочем состоянии. Выполняйте простые операции по обслуживанию по мере необходимости.

# **Чистка аппарата HP All-in-One**

Следы пальцев, пятна, волосы и другие загрязнения на стекле или подложке крышки снижают производительность и ухудшают точность работы таких специальный функций, как **В размер страницы**. Для обеспечения четкости копий и сканированных изображений может потребоваться почистить стекло и подложку крышки. Возможно, потребуется также удалить пыль с внешних поверхностей аппарата HP All-in-One.

#### **Чистка стекла**

- 1. Выключите аппарат HP All-in-One, отсоедините кабель питания и поднимите крышку.
- 2. Очистите стекло мягкой тканью или губкой, слегка смоченной неабразивным средством для чистки стекла.

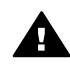

**Осторожно** Не используйте для чистки стекла абразивные материалы, ацетон, бензол или тетрахлоруглерод; они могут повредить стекло. Не наливайте и не разбрызгивайте жидкость непосредственно на стекло; жидкость может проникнуть под стекло и повредить аппарат.

3. Во избежание образования пятен досуха протрите стекло замшевой или целлюлозной губкой.

#### **Чистка подложки крышки**

- 1. Выключите аппарат HP All-in-One, отсоедините кабель питания и поднимите крышку.
- 2. Аккуратно очистите белую подложку для документов мягкой тканью или губкой, слегка смоченной теплым водным раствором мягкого моющего средства. Не соскабливайте загрязнения.
- 3. Досуха протрите подложку замшей или мягкой тканью.

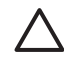

**Внимание** Не используйте салфетки на бумажной основе, т.к. они могут поцарапать подложку.

4. Если требуется дополнительная чистка, повторите описанную выше процедуру с использованием изопропилового (протирочного) спирта, затем тщательно протрите подложку влажной тканью, чтобы удалить малейшие следы спирта.

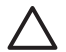

**Внимание** Не допускайте попадания спирта на стекло или окрашенные части аппарата HP All-in-One, так как это может привести к его повреждению.

#### **Чистка внешних поверхностей**

Для удаления пыли и пятен протирайте корпус аппарата мягкой тканью или слегка смоченной губкой. Внутренние детали аппарата HP All-in-One не требуют чистки. Не допускайте попадания жидкости на панель управления и внутрь аппарата HP All-in-One.

<span id="page-41-0"></span>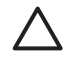

**Внимание** Во избежание повреждения окрашенных частей аппарата HP All-in-One не используйте спирт и чистящие средства на основе спирта для чистки панели управления, крышки или других окрашенных частей аппарата.

# **Проверка предполагаемого уровня чернил**

Можно легко проверить уровень чернил, чтобы определить, как скоро может потребоваться замена картриджа. Уровень чернил показывает приблизительный объем чернил, оставшийся в картриджах.

- **Совет** Для проверки необходимости замены картриджей можно также
- распечатать отчет самопроверки. Дополнительную информацию см. в разделе
- Печать отчета самопроверки.

#### **Проверка уровней чернил с помощью программы Центр решений HP (Windows)**

- 1. В программе **Центр решений HP** нажмите **Параметры**, выберите **Параметры печати**, а затем **Обслуживание принтера**.
- 2. Перейдите на вкладку **Предполагаемый уровень чернил**. При этом отобразятся предполагаемые уровни чернил для картриджей.

#### **Проверка уровней чернил с помощью программы HP Image Zone (Mac)**

- 1. В программе **HP Image Zone** выберите **Settings** (Параметры), затем выберите **Maintain Printer** (Обслуживание принтера).
- 2. При появлении диалогового окна **Select Printer** (Выбор принтера) выберите HP All-in-One, а затем **Utilities** (Утилиты).
- 3. В раскрывающемся меню выберите **Ink Level** (Уровень чернил). При этом отобразятся предполагаемые уровни чернил для картриджей.

## **Печать отчета самопроверки**

Если при печати возникают проблемы, то, прежде чем заменять картриджи, распечатайте отчет самопроверки.

- 1. Загрузите в лоток для бумаги чистую обычную полноразмерную белую бумагу.
- 2. Нажмите и удерживайте кнопку **Отмена**, а затем нажмите кнопку **Запуск копирования, Цвет**.

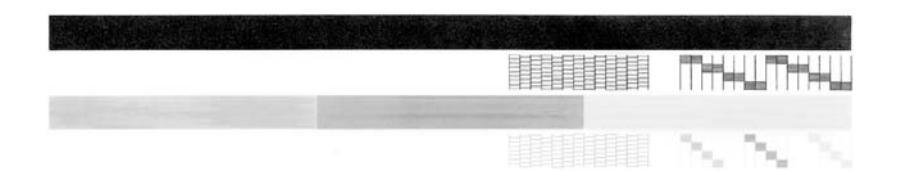

- 3. Убедитесь, что все сетки и толстые цветные линии отображаются полностью.
	- Если некоторые линии в шаблоне прерываются, это может означать неисправность сопел. В этом случае, возможно, потребуется очистить картридж. Дополнительную информацию см. в разделе Чистка [картриджей](#page-44-0).
	- Если черная полоска отсутствует, блеклая, содержит штрихи или посторонние линии, это может означать неисправность черного картриджа, установленного в правом гнезде.
	- Если какие-либо из цветных полосок отсутствуют, блеклые, содержат штрихи или посторонние линии, это может означать неисправность трехцветного картриджа, установленного в левом гнезде.

<span id="page-42-0"></span>Штрихи могут указывать на засорение сопел или загрязнение контактов. В этом случае, возможно, потребуется очистить картридж. Дополнительную информацию см. в разделе Чистка [картриджей](#page-44-0). Для чистки не используйте спирт.

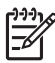

**Примечание.** Примеры тестовых шаблонов, цветных полосок и прямоугольников для исправных и неисправных картриджей см. в экранной **Справке по программе HP Image Zone**.

### **Работа с картриджами**

Для обеспечения наилучшего качества печати с помощью аппарата HP All-in-One необходимо выполнять простые процедуры обслуживания. Картриджи, возможно, также потребуется проверить, если горит индикатор **Проверьте картридж**.

#### **Замена картриджей**

Когда чернила в картридже заканчиваются, замените его. Перед извлечением пустого картриджа убедитесь, что имеется картридж для замены. Картриджи также следует заменить, если текст отображается блекло или возникают неполадки качества печати, связанные с картриджами. Информацию о проверке уровня чернил с помощью программы **Центр решений HP** или **HP Image Zone** см. в разделе Проверка [предполагаемого](#page-41-0) уровня [чернил](#page-41-0).

Номера повторного заказа для всех картриджей, совместимых с аппаратом HP All-in-One, см. в разделе Заказ [картриджей](#page-38-0). Чтобы заказать картриджи для аппарата HP All-in-One, посетите web-узел [www.hp.com.](http://h20180.www2.hp.com/apps/Nav?h_pagetype=prodhomes&h_lang=ru&h_cc=all&h_product=hppsc1400a436429&h_page=hpcom)

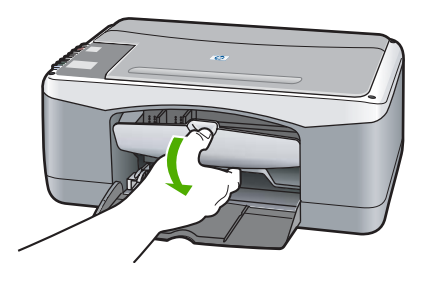

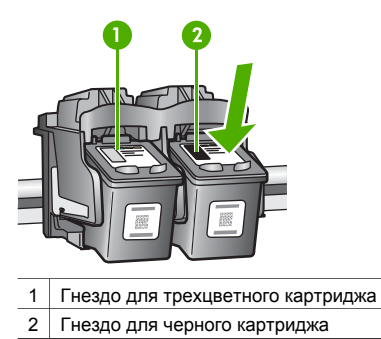

❑ Убедитесь, что аппарат HP All-in-One включен, а бумага загружена.

> **Внимание** Чтобы картриджи можно было извлечь для замены, при открытии дверцы доступа к каретке аппарат HP All-in-One должен быть включен. Аппарат HP All-in-One можно повредить, если при извлечении картриджей они не будут надежно зафиксированы по центру.

- ❑ Откиньте дверцу доступа к каретке.
- ❑ Слегка нажмите на картридж, чтобы освободить его, затем извлеките картридж, потянув его на себя.

**Примечание.** Программа переработки расходных материалов для струйной печати HP осуществляется во многих странах/регионах и позволяет бесплатно перерабатывать использованные картриджи. Дополнительную информацию можно получить на следующем web-узле:

[www.hp.com/hpinfo/globalcitizenship/](http://www.hp.com/hpinfo/globalcitizenship/environment/recycle/inkjet.html) [environment/recycle/inkjet.html](http://www.hp.com/hpinfo/globalcitizenship/environment/recycle/inkjet.html)

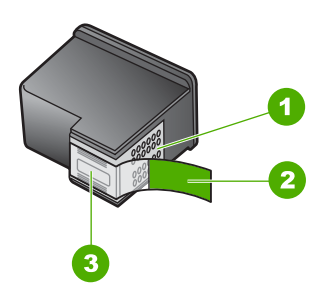

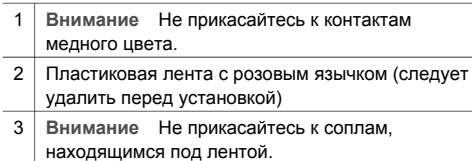

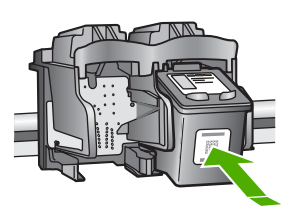

❑ Извлеките новый картридж из упаковки и, держа его только за детали из черной пластмассы, аккуратно снимите пластиковую ленту, потянув ее за розовый язычок.

**Внимание** Не прикасайтесь к контактам медного цвета и соплам. Прикосновение к этим деталям может привести к засорению, прекращению подачи чернил и ненадежным электрическим контактам.

- ❑ Вставьте новый картридж в пустое гнездо под небольшим углом, слегка наклонив его вперед. Нажмите на картридж пальцем и вставьте его до щелчка.
- ❑ Закройте дверцу доступа к каретке.

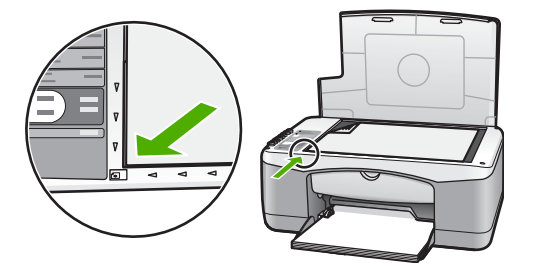

Будет распечатана страница юстировки.

❑ Поместите страницу юстировки на стекло в переднем левом углу, верхним краем влево и нажмите кнопку **Сканирование**.

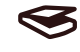

**Примечание.** При извлечении и повторной установке одного и того же картриджа аппарат HP All-in-One не будет выполнять юстировку картриджей.

#### **Юстировка картриджей**

Аппарат HP All-in-One выполняет юстировку картриджей при каждой установке или замене картриджа. Кроме того, юстировку картриджей можно выполнить в любое время с помощью программы **HP Image Zone**, установленной на компьютере. Юстировка картриджей обеспечивает печать высокого качества.

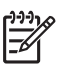

**Примечание.** При извлечении и повторной установке одного и того же картриджа аппарат HP All-in-One не будет выполнять юстировку картриджей. Аппарат HP All-in-One запоминает значения юстировки для картриджей, поэтому их повторную юстировку выполнять не требуется.

Юстировка не будет выполнена, если при выполнении юстировки в лоток для бумаги загружена цветная бумага. Загрузите в лоток для бумаги чистую обычную белую бумагу и попытайтесь снова выполнить юстировку.

<span id="page-44-0"></span>Если юстировку снова не удастся выполнить, то, возможно, неисправен датчик или картридж. Обратитесь в центр технической поддержки HP. Посетите web-узел: [www.hp.com/support.](http://h20180.www2.hp.com/apps/Nav?h_pagetype=prodhomes&h_lang=ru&h_cc=all&h_product=hppsc1400a436429&h_page=hpcom) При появлении запроса выберите свою страну/регион, а затем нажмите **Contact HP** (Связь с HP) для получения информации об обращении в службу технической поддержки.

#### Сканирование

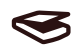

1. Убедитесь, что во входной лоток загружена чистая обычная белая бумага формата A4 или letter.

Аппарат HP All-in-One напечатает страницу юстировки картриджей.

- 2. Поместите страницу юстировки картриджей на стекло в переднем левом углу, верхним краем влево.
- 3. Нажмите кнопку **Сканирование**. Аппарат HP All-in-One выравнивает картриджи. Утилизируйте или выбросьте страницу юстировки картриджей.

#### **Чистка картриджей**

Эту функцию программы **HP Image Zone** следует использовать, когда в отчете самопроверки на любой из цветных полосок видны штрихи или белые линии. Не чистите картриджи без необходимости. При этом расходуются чернила и сокращается срок службы картриджей.

Если после очистки картриджей качество копирования или печати остается низким, прежде чем заменить картридж, попробуйте почистить его контакты. Информацию о чистке контактов картриджа см. в разделе Чистка контактов картриджей или области вокруг сопел. Информацию о замене картриджей см. в разделе Замена [картриджей](#page-42-0).

#### **Чистка контактов картриджей или области вокруг сопел**

Если после чистки, извлечения и повторной установки картриджа индикатор **Проверьте картридж** продолжает гореть, возможно, потребуется почистить контакты картриджа. Если на распечатанных страницах появляются чернильные штрихи или пятна, возможно, на картридже налипли посторонние частицы. Для удаления этих частиц можно почистить область вокруг сопел.

Подготовьте следующие материалы:

- сухие тампоны из пенорезины, ткань без ворса или любой мягкий материал, который не будет распадаться на части или оставлять волокна;
- дистиллированная, отфильтрованная или бутылочная вода (вода из-под крана может содержать загрязнения, способные повредить картриджи).

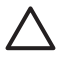

**Внимание** Не прикасайтесь к контактам медного цвета и соплам. Прикосновение к этим деталям может привести к засорению, прекращению подачи чернил и ненадежным электрическим контактам.

- 1. Включите аппарат HP All-in-One и откройте дверцу доступа к каретке.
- 2. После перемещения каретки в центр отсоедините кабель питания от задней панели аппарата HP All-in-One.
- 3. Извлеките картридж.

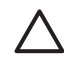

**Внимание** Не следует одновременно извлекать оба картриджа. Чтобы чернила на соплах не засыхали, извлекайте и чистите картриджи по одному. Не оставляйте картридж вне аппарата HP All-in-One более 30 минут.

- 4. Смочите чистый тампон из пенорезины дистиллированной водой и тщательно отожмите лишнюю воду.
- 5. Взяв картридж за боковые стороны, положите его на лист бумаги соплами вверх.
- 6. Почистите только контакты медного цвета или область вокруг сопел, как показано ниже.

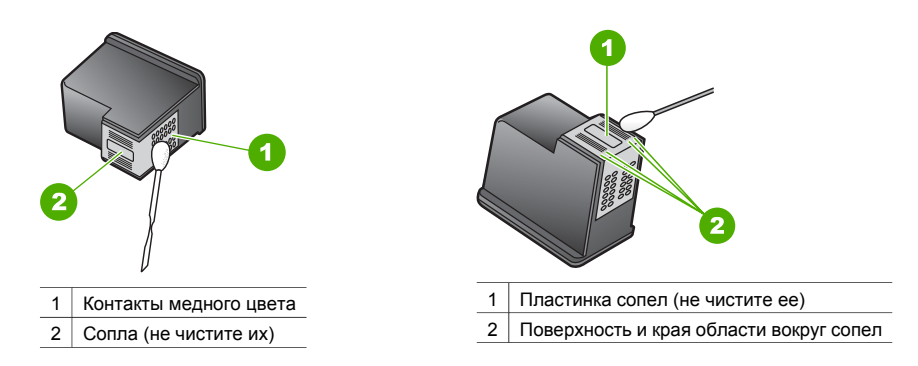

- 7. Вставьте картридж обратно в гнездо. Нажмите на картридж до щелчка.
- 8. При необходимости повторите процедуру чистки для другого картриджа.
- 9. Закройте дверцу доступа к каретке и подсоедините кабель питания к задней панели аппарата HP All-in-One.

# **9 Информация об устранении неполадок**

В этой главе содержится неполная информация по устранению неполадок для аппарата HP All-in-One. Для получения более подробной информации по устранению неполадок см. файл экранной **Справки по программе HP Image Zone**, который входит в программное обеспечение.

Причиной возникновения многих проблем является подключение аппарата HP All-in-One к компьютеру с помощью кабеля USB до установки программного обеспечения для аппарата HP All-in-One на компьютере. Для решения этой проблемы следует выполнить указанные ниже действия.

- 1. Отключите кабель USB от компьютера.
- 2. Удалите программное обеспечение (если оно уже установлено).
- 3. Перезагрузите компьютер.
- 4. Выключите аппарат HP All-in-One, подождите одну минуту, а затем снова включите его.
- 5. Переустановите программное обеспечение для аппарата HP All-in-One. Не подключайте кабель USB к компьютеру, пока соответствующее указание не отобразится на экране установки программного обеспечения.

Дополнительную информацию об удалении и повторной установке программного обеспечения см. в Удаление и повторная установка [программного](#page-51-0) обеспечения.

# **Перед обращением в центр технической поддержки HP**

При возникновении проблемы выполните действия, описанные ниже.

- 1. Просмотрите документацию, прилагаемую к аппарату HP All-in-One.
	- **Руководство по установке**. В Руководстве по установке объясняются процедуры установки аппарата HP All-in-One.
	- **Руководство пользователя**. Руководство пользователя это документ, который Вы читаете в данный момент.
	- **Справка по программе HP Image Zone**. В экранной **Справке по программе HP Image Zone** описываются процедуры использования аппарата HP All-in-One, подключенного к компьютеру, а также содержится дополнительная информация по устранению неполадок, отсутствующая в Руководстве пользователя.
	- **Файл Readme**. Файл Readme содержит информацию об устранении проблем, которые могут возникнуть при установке. Дополнительную информацию см. в разделе [Просмотр](#page-47-0) файла Readme.
- 2. Если не удастся решить проблему с помощью документации, посетите web-узел [www.hp.com/support,](http://h20180.www2.hp.com/apps/Nav?h_pagetype=prodhomes&h_lang=ru&h_cc=all&h_product=hppsc1400a436429&h_page=hpcom) предоставляющий следующие возможности (доступность которых зависит от продукта, страны/региона и языка):
	- просмотр страниц интерактивной поддержки;
	- проверка наличия обновлений для программного обеспечения;
	- отправка сообщения электронной почты в HP для получения ответов на вопросы;
	- получение интерактивной консультации у специалиста HP.
- 3. Обратитесь к продавцу продукта.
- 4. Если не удастся решить проблему с помощью экранной справки или web-узлов HP, обратитесь в службу технической поддержки HP. Дополнительную информацию см. в разделе Получение [технической](#page-56-0) поддержки HP.

# <span id="page-47-0"></span>**Просмотр файла Readme**

Для получения дополнительной информации о проблемах, которые могут возникать при установке, прочтите файл Readme.

- В системе Windows нажмите кнопку **Пуск**, выберите **Программы** или **Все программы**, **Hewlett-Packard**, **HP PSC 1400 All-in-One series**, а затем **Просмотр файла Readme**.
- В Mac OS X доступ к файлу Readme можно получить, дважды нажав значок, расположенный в папке верхнего уровня на диске CD-ROM с программным обеспечением для аппарата HP All-in-One.

# **Устранение неполадок при установке**

В этом разделе содержатся советы по устранению некоторых неполадок, возникающих наиболее часто при установке программного и аппаратного обеспечения.

#### **Устранение неполадок при установке аппарата**

В этом разделе приведена информация об устранении неполадок, которые могут возникнуть при установке аппарата HP All-in-One.

#### **Аппарат HP All-in-One не включается**

**Решение** Убедитесь, что кабель питания надежно подсоединен, и подождите несколько секунд, пока аппарат HP All-in-One включится. Кроме того, если аппарат HP All-in-One включен в переключатель-пилот, убедитесь, что переключатель-пилот включен.

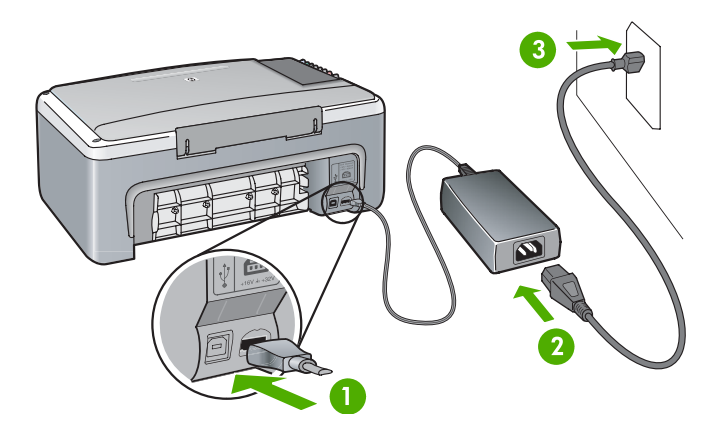

#### **Не подключен кабель USB**

**Решение** Во время установки не подключайте кабель USB, пока не отобразится соответствующее указание. Подключение кабеля USB до появления указания может стать причиной возникновения ошибок. Подключите один конец кабеля USB к компьютеру, а другой - к задней панели аппарата HP All-in-One. Подключать можно к любому порту USB на компьютере (но не на клавиатуре и не на дополнительном устройстве).

**Возникла проблема с картриджем или юстировкой, на которую указывает индикатор или сообщение**

**Причина** В лоток для бумаги загружена бумага неподходящего типа.

**Решение** Для успешного выполнения юстировки следует использовать чистую белую бумагу.

Если юстировку снова не удастся выполнить, то, возможно, неисправен датчик или картридж. Обратитесь в службу технической поддержки HP по адресу: [www.hp.com/](http://h20180.www2.hp.com/apps/Nav?h_pagetype=prodhomes&h_lang=ru&h_cc=all&h_product=hppsc1400a436429&h_page=hpcom) [support.](http://h20180.www2.hp.com/apps/Nav?h_pagetype=prodhomes&h_lang=ru&h_cc=all&h_product=hppsc1400a436429&h_page=hpcom) Нажмите **Contact HP** (Связь с HP) для получения информации об обращении в службу технической поддержки.

**Причина** Не удалена защитная лента с картриджей.

**Решение** Аккуратно снимите пластиковую ленту, потянув ее за розовый язычок. Не прикасайтесь к соплам и контактам медного цвета.

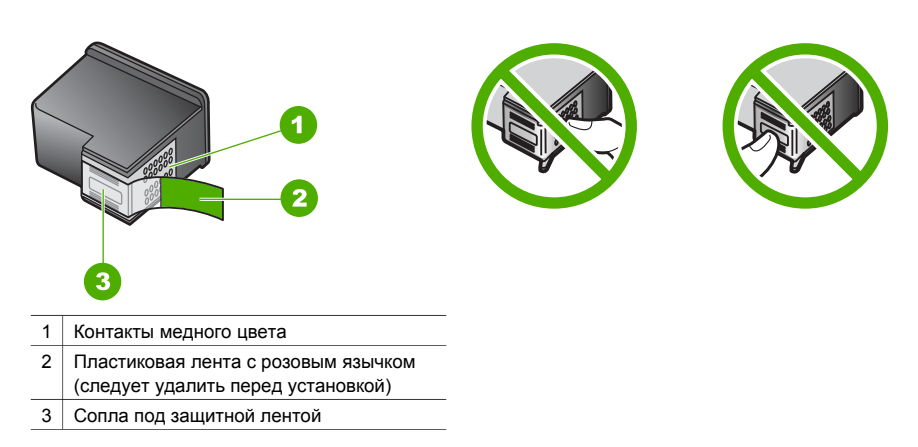

Вставьте картриджи на место и убедитесь, что они зафиксированы.

**Причина** Контакты картриджей не соприкасаются с контактами в каретке. **Решение** Извлеките, а затем снова вставьте картриджи. Убедитесь, что картриджи вставлены до конца и зафиксированы.

**Причина** Неисправлен картридж или датчик.

**Решение** Обратитесь в центр технической поддержки HP. Посетите web-узел [www.hp.com/support.](http://h20180.www2.hp.com/apps/Nav?h_pagetype=prodhomes&h_lang=ru&h_cc=all&h_product=hppsc1400a436429&h_page=hpcom) Нажмите **Contact HP** (Связь с HP) для получения информации об обращении в службу технической поддержки.

#### **Аппарат HP All-in-One не выполняет печать**

**Решение** Выполните следующие действия.

- Проверьте подключение аппарата HP All-in-One к компьютеру.
	- Убедитесь, что кабель USB надежно подключен и к аппарату HP All-in-One, и к компьютеру. Выключите, а затем снова включите аппарат HP All-in-One.
	- Выключите аппарат HP All-in-One. Подождите одну минуту. Перезагрузите компьютер и снова включите аппарат HP All-in-One.
	- Убедитесь, что длина кабеля USB не превышает 3 метров, и проверьте, работает ли он с другим продуктом. При необходимости замените кабель.

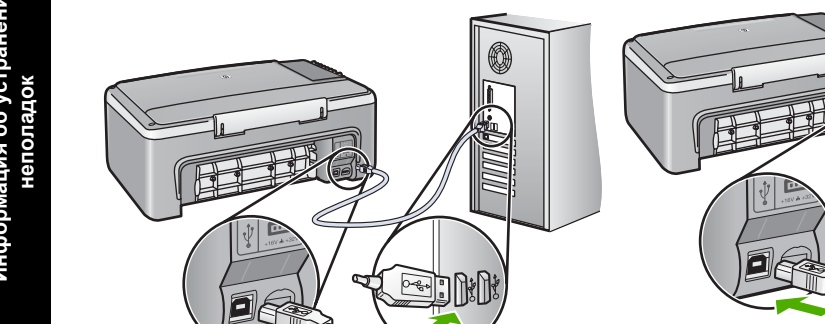

- Проверьте очередь печати (нажав кнопку "Пуск" и выбрав "Настройка", а затем "Принтеры и факсы"), чтобы убедиться, что для принтера отсутствует ошибочный документ и что для него не установлен автономный режим или режим паузы. Для получения дополнительной информации см. раздел "Справка и поддержка" в Windows.
- Проверьте кабель USB. Попробуйте подключить кабель USB к другому аппарату, чтобы проверить его исправность. Если проблемы возникают, возможно, требуется заменить кабель USB.
- Проверьте другие принтеры и сканеры. Возможно, потребуется отсоединить устаревшие устройства от компьютера.
- Если необходимо, удалите и снова установите программу **HP Image Zone**. Для получения дополнительной информации об удалении и повторной установке программы см. раздел Удаление и повторная установка [программного](#page-51-0) [обеспечения](#page-51-0).

Дополнительную информацию об установке аппарата HP All-in-One и подключении его к компьютеру см. в Руководстве по установке, прилагаемом к аппарату HP All-in-One.

#### **Произошло замятие бумаги или блокировка каретки, на что указывает индикатор или сообщение**

**Причина** Если индикатор ошибки указывает на замятие бумаги или блокировку каретки, то внутри аппарата HP All-in-One, возможно, остались упаковочные материалы. **Решение** Откройте дверцу доступа к каретке, чтобы стали видны картриджи, и извлеките упаковочные материалы, пленку или другие посторонние предметы. Выключите аппарат HP All-in-One, подождите одну минуту, а затем нажмите кнопку **Вкл/ Возобновить**, чтобы снова включить аппарат HP All-in-One.

#### **Устранение неполадок при установке программного обеспечения**

Если во время установки возникнут проблемы с программным обеспечением, см. разделы ниже, в которых могут содержаться возможные решения для этих проблем. Если во время установки возникнут проблемы с аппаратным обеспечением, см. раздел [Устранение](#page-47-0) [неполадок](#page-47-0) при установке аппарата.

Во время нормальной установки программного обеспечения для аппарата HP All-in-One происходит следующее:

- автоматически запускается диск CD-ROM для аппарата HP All-in-One;
- выполняется установка программного обеспечения;
- файлы копируются на жесткий диск;
- выдается запрос на включение аппарата HP All-in-One;
- на экране мастера установки отображаются зеленые индикация ОК и галочка;
- появляется запрос на перезагрузку компьютера;
- выполняется регистрация.

Если какой-либо из этих шагов был пропущен, возможно, возникла проблема установки. Для проверки установки на компьютере с системой Windows обратите внимание на следующее.

- Запустите программу **Центр решений HP** и убедитесь, что отображаются следующие значки. **Сканировать изображение**, **Сканировать документ** и **HP Image Zone**. Если значки не отобразятся сразу, возможно, потребуется подождать несколько минут, пока аппарат HP All-in-One установит связь с компьютером. Или см. раздел [Zone](#page-51-0). Некоторые значки [отсутствуют](#page-51-0) в окне программы Центр решений HP или HP Image
- Откройте диалоговое окно "Принтеры" и убедитесь, что аппарат HP All-in-One отображается в списке.
- Убедитесь, что в правой части панели задач Windows отображается значок HP All-in-One. Если он отображается, значит, аппарат HP All-in-One готов к работе.

#### **При установке диска CD-ROM в дисковод для дисков CD-ROM компьютера ничего не происходит**

**Решение CD-ROM**, а затем дважды нажмите файл **setup.exe**. Дважды нажмите **Мой компьютер**, дважды нажмите значок диска

#### **Появляется окно проверки компьютера на соответствие минимальным требованиям**

**Решение** Нажмите кнопку **Сведения**, а затем, прежде чем продолжить установку программного обеспечения, устраните проблему.

#### **На экране подсказки для соединения USB отображается красный символ "X"**

**Решение** Обычно отображается зеленая галочка, указывая на то, что подключение plug and play выполнено успешно. Красный символ "X" означает, что произошел сбой подключения plug and play.

Выполните указанные ниже действия.

- 1. Убедитесь, что накладка панели управления плотно прикреплена, затем отключите аппарат HP All-in-One от электросети и снова включите его.
- 2. Убедитесь, что кабель USB и кабель питания подключены.
	- Не подсоединяйте кабель USB к клавиатуре или концентратору, не имеющему источника питания.
	- Убедитесь, что длина кабеля не превышает 3 метров .
	- Если к компьютеру подсоединено несколько устройств USB, то во время установки, возможно, потребуется отсоединить другие устройства.
- 3. Продолжите процедуру установки и перезагрузите компьютер при появлении соответствующего запроса.
- 4. Затем откройте программу **Центр решений HP** и убедитесь, что отображаются основные компоненты (**Сканировать изображение**, **Сканировать документ** и **HP Image Zone**).
- 5. Если эти основные компоненты не отображаются, удалите программное обеспечение и переустановите его. Дополнительную информацию см. в разделе Удаление и повторная установка [программного](#page-51-0) обеспечения.

#### **Отображается сообщение о том, что произошла неизвестная ошибка**

**Решение** Попробуйте продолжить процедуру установки. Если это не поможет, остановите, а затем снова запустите процедуру установки и следуйте инструкциям на экране. Если произойдет ошибка, возможно, потребуется удалить, а затем заново

#### <span id="page-51-0"></span>**Некоторые значки отсутствуют в окне программы Центр решений HP или HP Image Zone**

Если основные кнопки или значки (**Сканировать изображение**, **Сканировать документ** и **HP Image Zone**) не отображаются, возможно, процедура установки еще не завершена.

**Решение** Если программное обеспечение будет установлено не полностью, возможно, потребуется удалить, а затем заново установить программное обеспечение. Не удаляйте файлы программы HP All-in-One с жесткого диска вручную. Выполните процедуру удаления надлежащим образом. Дополнительную информацию см. в разделе Удаление и повторная установка программного обеспечения.

#### **Значок Контроль цифровой обработки изображений не отображается в панели задач**

**Решение** Если значок "Контроль цифровой обработки изображений" не отображается в панели задач, запустите программу **Центр решений HP**, чтобы проверить, отображаются ли основные компоненты (**Сканировать изображение**, **Сканировать документ** и **HP Image Zone**). Для получения дополнительной информации см. раздел **Использование программы "Центр решений HP"** в **Справке по программе HP Image Zone**, входящей в состав программного обеспечения.

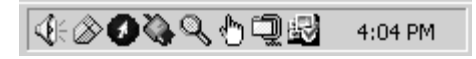

#### **Удаление и повторная установка программного обеспечения**

Если программное обеспечение будет установлено не полностью или кабель USB будет подключен к компьютеру до отображения соответствующего указания на экране установки программного обеспечения, возможно, потребуется удалить, а затем заново установить программное обеспечение. Не удаляйте файлы программы HP All-in-One с жесткого диска вручную. Их следует удалять согласно следующим инструкциям.

Переустановка может занять от 20 до 40 минут как для компьютеров Windows, так и для компьютеров Macintosh.

#### **Предпочтительный способ удаления с компьютера с системой Windows**

- 1. Отсоедините аппарат HP All-in-One от компьютера. Не подсоединяйте аппарат HP All-in-One к компьютеру, пока не завершится переустановка программного обеспечения.
- 2. Нажмите кнопку **Пуск**, выберите **Программы** или **Все программы** (XP), **Hewlett-Packard**, **HP PSC 1400 All-in-One series**, **удалить программное обеспечение** и следуйте инструкциям.
- 3. При появлении запроса на удаление совместно используемых файлов нажмите **Нет**.
- 4. Перезагрузите компьютер.
- 5. Чтобы переустановить программное обеспечение, используйте диск CD-ROM для аппарата HP All-in-One и следуйте инструкциям, приведенным в Руководстве по установке.
- 6. По окончании установки программного обеспечения подсоедините аппарат HP All-in-One к компьютеру и нажмите кнопку **Вкл/Возобновить**. Возможно, потребуется подождать несколько минут, пока не завершится процедура Plug and Play.

После завершения установки программного обеспечения в панели задач Windows отобразится значок "Монитор состояния".

Для проверки правильности установки программного обеспечения дважды нажмите значок программы **Центр решений HP** на рабочем столе. Если в программе **Центр решений HP** отображаются основные значки (**Сканировать изображение**, **Сканировать документ** и **HP Image Zone**), значит, программное обеспечение установлено правильно.

#### **Альтернативный способ удаления с компьютера с системой Windows**

- 1. Запустите программу установки программного обеспечения для аппарата HP PSC 1400 All-in-One series с диска CD-ROM.
- 2. Выберите **Удалить** и следуйте инструкциям на экране.
- 3. Отсоедините аппарат HP All-in-One от компьютера. Обязательно отсоедините аппарат HP All-in-One, прежде чем перезагружать компьютер. Не подсоединяйте аппарат HP All-in-One к компьютеру, пока не завершится переустановка программного обеспечения.
- 4. Перезагрузите компьютер.
- 5. Снова запустите программу установки программного обеспечения для аппарата HP PSC 1400 All-in-One series.
- 6. Выберите **Переустановить**.
- 7. Следуйте инструкциям на экране, а также инструкциям, имеющимся в Руководстве по установке, прилагаемом к аппарату HP All-in-One.

#### **Удаление с компьютера Macintosh**

- 1. Отсоедините аппарат HP All-in-One от компьютера Macintosh.
- 2. Дважды нажмите папку **Applications: HP All-in-One Software** (Приложения: Программное обеспечение для HP All-in-One).
- 3. Дважды нажмите **HP Uninstaller** (Удаление программ HP). Следуйте инструкциям, отображаемым на экране.
- 4. После удаления программного обеспечения отсоедините аппарат HP All-in-One и перезагрузите компьютер. Обязательно отсоедините аппарат HP All-in-One, прежде чем перезагружать компьютер. Не подсоединяйте аппарат HP All-in-One к компьютеру, пока не завершится переустановка программного обеспечения.
- 5. Вставьте диск CD-ROM для аппарата HP All-in-One в дисковод для дисков CD-ROM.
- 6. На рабочем столе откройте окно диска CD-ROM, дважды нажмите **HP All-in-One Installer** (Программа установки HP All-in-One).
- 7. Следуйте инструкциям на экране, а также инструкциям, имеющимся в Руководстве по установке, прилагаемом к аппарату HP All-in-One.

### **Устранение неполадок во время работы**

Раздел **Устранение неполадок 1400 series** в **Справке по программе HP Image Zone** содержит советы по устранению наиболее общих неполадок, связанных с аппаратом HP All-in-One.

Для доступа к информации по устранению неполадок на компьютере с системой Windows перейдите в окно программы **Центр решений HP**, нажмите **Справка**, а затем выберите **Устранение неполадок и техническая поддержка**. Информацию об устранении неполадок можно также получить, если нажать кнопку "Справка", которая имеется в некоторых сообщениях об ошибке.

Для получения доступа к информации по устранению неполадок из системы Mac OS X, нажмите значок **HP Image Zone** в панели Dock, в строке меню выберите **Help** (Справка), выберите **HP Image Zone Help** (Справка по программе HP Image Zone) в меню **Help** (Справка), а затем выберите **Устранение неполадок 1400 series** (Устранение неполадок аппарата 1400 series) в окне Help Viewer (Программа просмотра справки).

#### **Устранение неполадок с бумагой**

Чтобы избежать замятия бумаги, используйте типы бумаги, рекомендованные для аппарата HP All-in-One. Для получения списка рекомендованных типов бумаги см. экранную **Справку по программе HP Image Zone** или посетите web-узел [www.hp.com/](http://h20180.www2.hp.com/apps/Nav?h_pagetype=prodhomes&h_lang=ru&h_cc=all&h_product=hppsc1400a436429&h_page=hpcom) [support](http://h20180.www2.hp.com/apps/Nav?h_pagetype=prodhomes&h_lang=ru&h_cc=all&h_product=hppsc1400a436429&h_page=hpcom).

Не загружайте загнутые или измятые листы бумаги или бумагу с загнутыми или оборванными краями в лоток для бумаги. Дополнительную информацию см. в разделе [Предотвращение](#page-19-0) замятия бумаги.

Если в аппарате произойдет замятие бумаги, выполните следующие инструкции для устранения замятия.

1. Нажмите фиксатор, расположенный слева на задней дверце очистки и, потянув ее на себя, снимите крышку.

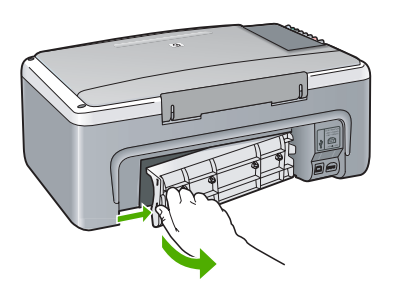

**Внимание** При попытке извлечь замятую бумагу с передней стороны аппарата HP All-in-One может быть поврежден печатный механизм. Всегда устраняйте замятие бумаги через заднюю дверцу очистки.

2. Аккуратно вытяните бумагу из валиков.

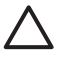

**Внимание** Если при вытягивании из роликов бумага разорвется, удалите оторванные фрагменты бумаги с роликов и колес внутри аппарата. Если оторванные фрагменты останутся внутри аппарата HP All-in-One, это снова приведет к замятию бумаги.

- 3. Установите заднюю дверцу очистки на место. Аккуратно нажмите на дверцу, чтобы она зафиксировалась со щелчком.
- 4. Нажмите кнопку **Вкл/Возобновить** для продолжения выполнения текущего задания.

#### **Устранение неполадок с картриджами**

Если проблемы возникают при печати, возможно, это связано с неполадкой одного из картриджей. Выполните следующие действия.

- 1. Извлеките и снова вставьте картриджи на место и убедитесь, что они зафиксированы.
- 2. Если устранить проблему не удается, распечатайте отчет самопроверки, чтобы проверить правильность работы картриджей.
- 3. Если в отчете самопроверки сообщается о неполадке, выполните чистку картриджей.
- 4. Если устранить проблему не удается, почистите контакты медного цвета картриджей.
- 5. Если проблемы при печати возникают по-прежнему, определите, какой картридж неисправен, и замените его.

Дополнительную информацию по этим темам см. в разделе [Обслуживание](#page-40-0) аппарата [HP All-in-One](#page-40-0).

# **Обновление аппарата**

Существует несколько способов обновления аппарата HP All-in-One. Каждый способ предусматривает загрузку файла на компьютер для запуска программы **Мастер обновления устройства**. Например, воспользовавшись советом специалистов службы поддержки клиентов HP, можно получить доступ к web-узлу поддержки HP и получить обновление для своего аппарата.

#### **Обновление аппарата (Windows)**

- 1. Используйте один из следующих способов для получения обновления для этого аппарата.
	- Используйте web-браузер для загрузки обновления для аппарата HP All-in-One с web-узла [www.hp.com/support](http://www.hp.com/support). Файл будет самораспаковывающимся исполняемым файлом с расширением ".exe". После двойного нажатия на файл .exe на компьютере откроется окно **Мастер обновления устройства**.
	- Используйте утилиту **Обновление программ**, прилагаемую к программе **HP Image Zone**, для автоматического поиска обновлений для аппарата на webузле технической поддержки HP с предварительно заданными интервалами. Для получения дополнительной информации об утилите **Обновление программ** см. раздел в **Справке по программе HP Image Zone**.

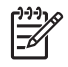

**Примечание.** Если установлено программное обеспечение **HP Image Zone Express**, утилита обновления будет называться **Обновление**. Кнопка, открывающая утилиту **Обновление**, расположена в левом верхнем углу окна программного обеспечения.

- 2. Выполните одно из указанных ниже действий.
	- Дважды нажмите файл обновления .exe, загруженный с web-узла [www.hp.com/](http://h20180.www2.hp.com/apps/Nav?h_pagetype=prodhomes&h_lang=ru&h_cc=all&h_product=hppsc1400a436429&h_page=hpcom) [support.](http://h20180.www2.hp.com/apps/Nav?h_pagetype=prodhomes&h_lang=ru&h_cc=all&h_product=hppsc1400a436429&h_page=hpcom)
	- При запросе примите обновление аппарата, найденное утилитой **Обновление программ**.
- 3. Следуйте инструкциям на экране.

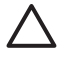

**Внимание** Во время обновления аппарата не отсоединяйте его, не выключайте и не прерывайте процедуру каким-либо другим способом. Если обновление будет прервано или появится сообщение об ошибке, указывающее на сбой обновления, обратитесь для получения помощи в службу технической поддержки HP.

После перезагрузки аппарата HP All-in-One на компьютере появится экран **Обновление завершено** и аппарат напечатает пробную страницу.

#### **Обновление устройства (Mac)**

Программа установки обновления позволяет устанавливать обновления для аппарата HP All-in-One следующим образом.

- 1. Используйте web-браузер для загрузки обновления для аппарата HP All-in-One с webузла [www.hp.com/support.](http://h20180.www2.hp.com/apps/Nav?h_pagetype=prodhomes&h_lang=ru&h_cc=all&h_product=hppsc1400a436429&h_page=hpcom)
- 2. Дважды нажмите загруженный файл. На компьютере будет запущена программа установки.
- 3. Чтобы установить обновление для аппарата HP All-in-One, следуйте инструкциям на экране.
- 4. Чтобы завершить процедуру, перезапустите аппарат HP All-in-One.

Информация об устранении<br>неполадок **Информация об устранении неполадок**

Глава 9

# <span id="page-56-0"></span>**10 Получение технической поддержки HP**

Компания Hewlett-Packard предоставляет техническую поддержку для аппарата HP All-in-One через Интернет и по телефону.

В этой главе приводится информация о том, как получить поддержку через Интернет, обратиться в службу поддержки клиентов HP, получить информацию о серийном номере и сервисном идентификационном номере, выполнить звонок в Северной Америке в течение гарантийного периода, выполнить звонок в службу поддержки клиентов HP в Корее, выполнить звонок в других странах/регионах мира, выполнить звонок в Австралии после окончания действия лицензии и подготовить аппарат HP All-in-One к отправке.

Если ответы на интересующие вопросы не удастся найти в отпечатанной или экранной документации, прилагаемой к данному аппарату, можно обратиться в одну из перечисленных далее служб поддержки HP. Некоторые службы технической поддержки доступны только в США и Канаде, другие - во многих странах/регионах по всему миру. Если телефонный номер службы технической поддержки для вашей страны/региона отсутствует в списке, обратитесь к ближайшему авторизованному дилеру компании HP.

# **Получение технической поддержки и другой информации через Интернет**

При наличии доступа к Интернету справку можно получить на web-узле [www.hp.com/](http://h20180.www2.hp.com/apps/Nav?h_pagetype=prodhomes&h_lang=ru&h_cc=all&h_product=hppsc1400a436429&h_page=hpcom) [support.](http://h20180.www2.hp.com/apps/Nav?h_pagetype=prodhomes&h_lang=ru&h_cc=all&h_product=hppsc1400a436429&h_page=hpcom) На этом web-узле приведены сведения о технической поддержке, драйверах, расходных материалах и порядке оформления заказов.

# **Гарантийное обслуживание**

Для выполнения ремонта необходимо сначала обратиться в сервисный центр HP или центр технической поддержки HP для выполнения основных действий по устранению неполадок. Действия, которые требуется выполнить перед обращением в службу технической поддержки, перечислены в разделе [Техническая](#page-57-0) поддержка HP.

#### **Расширение гарантии**

В зависимости от страны/региона компания HP за дополнительную плату может предложить пакет расширения стандартной гарантии для изделия. Могут быть предложены такие услуги, как приоритетная поддержка по телефону, возврат аппарата или замена на следующий рабочий день. Обычно действие гарантии начинается с момента приобретения изделия, а пакет расширения гарантии можно приобрести в течение ограниченного времени с момента приобретения изделия.

Дополнительная информация

- В США, чтобы получить консультацию в HP, позвоните по телефону 1-866-234-1377.
- За пределами США обращайтесь в местный центр технической поддержки HP. Список телефонных номеров службы технической поддержки в разных странах/регионах приведен в разделе [Связь](#page-58-0) с HP.
- За пределами США обращайтесь в местный центр технической поддержки HP. Список телефонных номеров службы технической поддержки в разных странах/регионах приведен в Руководстве пользователя.
- Посетите web-узел HP:

#### [www.hp.com/support](http://h20180.www2.hp.com/apps/Nav?h_pagetype=prodhomes&h_lang=ru&h_cc=all&h_product=hppsc1400a436429&h_page=hpcom)

При появлении запроса выберите свою страну/регион, а затем найдите информацию о гарантии.

#### <span id="page-57-0"></span>**Возврат аппарата HP All-in-One для обслуживания**

Перед возвратом аппарата HP All-in-One для обслуживания необходимо обратиться в службу технической поддержки HP. Действия, которые требуется выполнить перед обращением в службу технической поддержки, перечислены в разделе Техническая поддержка HP.

# **Техническая поддержка HP**

С аппаратом HP All-in-One может поставляться программное обеспечение других компаний. В случае возникновения затруднений при работе с такими программами необходимую техническую помощь можно получить, обратившись к специалистам соответствующих компаний.

Прежде чем обратиться в службу технической поддержки HP, необходимо выполнить перечисленные ниже действия.

- 1. Проверьте следующее.
	- а. Аппарат HP All-in-One должен быть подключен к электрической сети и включен.
	- б. Необходимые картриджи должны быть установлены правильно.
	- в. Рекомендуемая бумага должна быть правильно загружена в лоток для бумаги.
- 2. Выполните сброс аппарата HP All-in-One.
	- а. Выключите аппарат HP All-in-One, нажав кнопку **Вкл/Возобновить**.
	- б. Отсоедините кабель питания на задней панели аппарата HP All-in-One.
	- в. Снова подключите кабель питания к задней панели аппарата HP All-in-One.
	- г. Включите аппарат HP All-in-One, нажав кнопку **Вкл/Возобновить**.
- 3. Дополнительную информацию можно получить на web-узле [www.hp.com/support](http://h20180.www2.hp.com/apps/Nav?h_pagetype=prodhomes&h_lang=ru&h_cc=all&h_product=hppsc1400a436429&h_page=hpcom). На этом web-узле приведены сведения о технической поддержке, драйверах, расходных материалах и порядке оформления заказов.
- 4. Если проблему по-прежнему возникают, перед обращением к представителю службы технической поддержки HP выполните перечисленные ниже операции.
	- а. Подготовьте полное название аппарата HP All-in-One, указанное на панели управления.
	- б. Напечатайте отчет самопроверки. Информацию о печати отчета самопроверки см. в разделе Печать отчета [самопроверки](#page-41-0).
	- в. Напечатайте цветную копию, чтобы использовать ее в качестве пробной распечатки.
	- г. Будьте готовы дать подробное описание возникшей неполадки.
	- д. Подготовьте серийный номер и сервисный идентификационный номер аппарата. Информацию о том, как узнать серийный номер и сервисный идентификационный номер, см. в разделе Получение серийного номера и сервисного идентификационного номера.
- 5. Позвоните в службу технической поддержки HP. Во время звонка необходимо находиться рядом с аппаратом HP All-in-One.

# **Получение серийного номера и сервисного идентификационного номера**

Серийный номер и сервисный идентификационный номер для аппарата HP All-in-One можно узнать, распечатав отчет самопроверки.

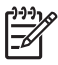

**Примечание.** Если невозможно включить аппарат HP All-in-One, серийный номер можно посмотреть на этикетке, расположенной на нижней стороне аппарата. Серийный номер - это десятизначный код в верхнем левом углу этикетки.

Отмена Запуск копирования, Цвет

Получение технической **Получение технической** поддержки НР **поддержки HP**

<span id="page-58-0"></span>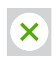

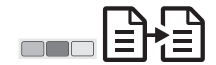

#### **Печать отчета самопроверки**

- 1. Нажмите и удерживайте кнопку **Отмена** на панели управления аппарата.
- 2. Удерживая кнопку **Отмена**, нажмите кнопку **Запуск копирования, Цвет**. Будет распечатан отчет самопроверки, в котором указаны серийный номер и сервисный идентификационный номер.

# **Связь с HP**

На web-узле **www.hp.com/support** доступна поддержка для пользователей из следующих стран/регионов: Австрия, Бельгия, Великобритания, Германия, Дания, Ирландия, Испания, Италия, Люксембург, Нидерланды, Норвегия, Португалия, Финляндия, Франция, Центральная Америка и Карибский бассейн, Швейцария и Швеция.

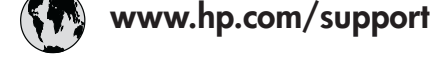

 $\sqrt{2}$ 

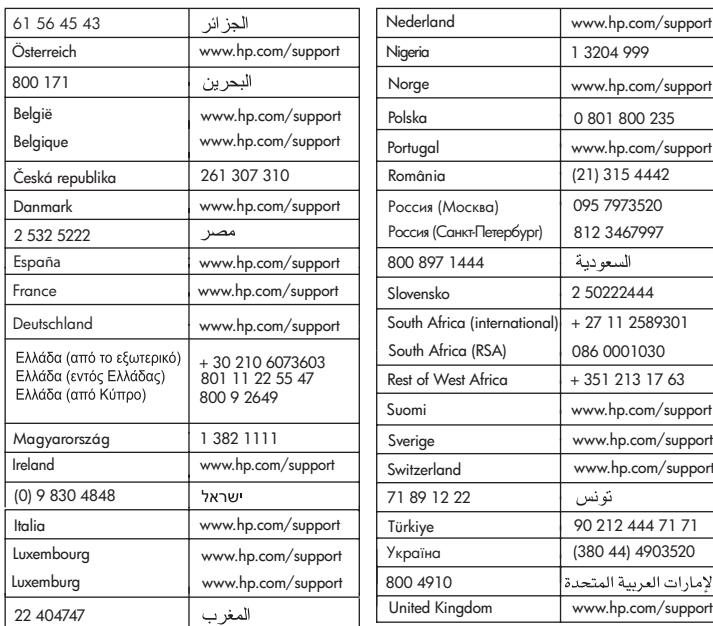

port

لإمار

# **Call HP Korea customer support**

# HP 한국 고객 지원 문의

- \* 고객 지원 센터 대표 전화 1588-3003
- \* 제품가격 및 구입처 정보 문의 전화  $080 - 703 - 0700$
- \* 전화 상담 가능 시간 : 평일 09:00~18:00 토요일 09:00~13:00 (일요일,공휴일 제외)

# **Подготовка аппарата HP All-in-One к транспортировке**

Если после обращения в службу технической поддержки HP или возврата по месту приобретения требуется отправить аппарат HP All-in-One на обслуживание, выполните перечисленные ниже операции, чтобы избежать дополнительного повреждения изделия HP.

- 1. Включите аппарат HP All-in-One. Пропустите шаги с 1 по 6, если аппарат HP All-in-One не включится. В этом случае не удастся извлечь картриджи. Перейдите к шагу 8.
- 2. Откройте дверцу доступа к каретке.
- 3. Дождитесь остановки каретки, затем извлеките картриджи из гнезд. Информацию об извлечении картриджей см. в разделе Замена [картриджей](#page-42-0).
- 4. Поместите картриджи в защитные футляр или воздухонепроницаемый пластиковый контейнер во избежание высыхания чернил и отложите их в сторону. Не пересылайте картриджи вместе с аппаратом HP All-in-One, если на это не получено соответствующее указание представителя службы технической поддержки HP по телефону.
- 5. Закройте дверцу доступа к каретке и подождите несколько минут, пока каретка не вернется в исходное положение (влево).

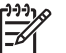

**Примечание.** Прежде чем выключить аппарат HP All-in-One, убедитесь, что каретка вернулась в положение парковки.

- 6. Нажмите кнопку **Вкл/Возобновить**, чтобы выключить аппарат HP All-in-One.
- 7. Отсоедините кабель питания от сети, а затем от аппарата HP All-in-One.

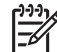

**Примечание.** Не возвращайте кабель питания и источник питания с аппаратом HP All-in-One. Аппарат HP All-in-One для замены поставляется без этих компонентов. Храните кабель питания в надежном месте до момента поставки вам аппарата HP All-in-One для замены.

8. Для транспортировки поместите аппарат HP All-in-One в заводскую упаковку (если она сохранилась) либо используйте упаковку аппарата, предоставленного для замены.

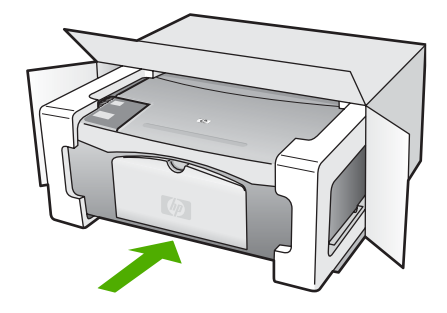

Если заводские упаковочные материалы не сохранились, используйте аналогичные им упаковочные материалы. Гарантия не распространяется на повреждения, полученные в результате неправильной упаковки и/или транспортировки.

- 9. На внешнюю сторону упаковочной коробки наклейте этикетку с адресом.
- 10. В коробку необходимо вложить перечисленные ниже компоненты.
	- Подробное описание признаков неисправности для специалистов по обслуживанию (если неисправность связана с качеством печати, можно приложить образцы распечаток).
	- Копия товарного чека или другого документа, подтверждающего факт покупки, для определения гарантийного срока.
	- Имя, адрес и телефонный номер, по которому можно связаться с вами в рабочее время.

# **УСЛОВИЯ ОГРАНИЧЕННОЙ ГАРАНТИИ Hewlett-Packard**

На аппарат HP All-in-One предоставляется ограниченная гарантия, условия которой описаны в данном разделе.

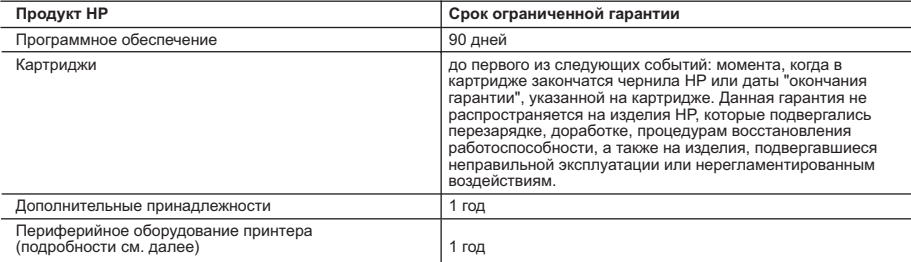

A. Условия ограниченной гарантии

- 1. Компания Hewlett-Packard (HP) гарантирует конечному пользователю, что в вышеуказанных изделиях HP отсутствуют дефекты, связанные с качеством материалов или изготовления, в течение вышеуказанного срока, который отсчитывается с момента покупки изделия пользователем.
- 2. В отношении программного обеспечения ограниченная гарантия HP распространяется только на сбои при выполнении программных инструкций. Компания HP не гарантирует, что работа любого продукта будет бесперебойной и безошибочной.
	- 3. Ограниченная гарантия HP распространяется только на те дефекты, которые возникли в результате нормальной эксплуатации изделия, и не распространяется на любые другие неполадки, включая неполадки, причиной которых является:
- а. техническое обслуживание или модификация изделия с нарушением инструкции по эксплуатации; б. использование программного обеспечения, материалов для печати, деталей и принадлежностей,
	-
	- не поставляемых или не поддерживаемых компанией HP;
	- в. случаи эксплуатации, не соответствующей техническим характеристикам изделия;
- г. Несанкционированная модификация или использование не по назначению. 4. Для принтеров HP использование картриджей других изготовителей либо использование повторно заправленных .<br>картриджей не является основанием для отмены гарантии для пользователя, равно как и любого контракта на обслуживание, заключенного с пользователем. Однако, если отказ или повреждение принтера вызваны использованием изготовленного другой компанией или повторно заправленного чернильного картриджа, компания HP выставит счет по стандартным установленным расценкам за затраченное время и материалы, использованные для устранения конкретного отказа или повреждения.
- 5. Если в течение действующего гарантийного периода компания HP получит уведомление о дефекте в изделии, на которое распространяется гарантия HP, компания HP обязуется по своему выбору либо отремонтировать, либо заменить изделие.
- 6. Если компания HP окажется не в состоянии отремонтировать или заменить дефектное изделие, на которое распространяется гарантия HP, компания HP обязуется в течение приемлемого срока после получения уведомления о дефекте возместить продажную стоимость изделия.
	- 7. Компания HP не принимает на себя никаких обязательств по ремонту, замене или возмещению стоимости до тех пор, пока пользователь не вернет дефектное изделие компании HP.
	- 8. Любое изделие, на которое заменяется дефектное изделие, может быть новым либо равноценным новому, при
	- условии, что его функциональные возможности по крайней мере равны возможностям заменяемого изделия. 9. Изделия компании HP могут содержать восстановленные детали, компоненты или материалы, эквивалентные новым по своим характеристикам.
- 10. Ограниченная гарантия HP действительна в любой стране или регионе, в котором компания HP продает изделия, на которые распространяется данная гарантия. Контракты на дополнительное гарантийное обслуживание, например, на обслуживание по месту установки, могут заключаться любым уполномоченным обслуживающим предприятием HP в странах, где сбыт изделий осуществляется HP или уполномоченными импортерами.
- В. Ограничения гарантии
	- В ПРЕДЕЛАХ, ДОПУСКАЕМЫХ МЕСТНЫМ ЗАКОНОДАТЕЛЬСТВОМ, НИ КОМПАНИЯ HP, НИ СТОРОННИЕ ПОСТА́ВЩИКИ́, НЕ ДАЮТ НИКАКИХ ДОПОЛНИТЕЛЬ́НЫХ ГАРАНТИ́Й ИЛИ УСЛОВИЙ, Я́ВНЫХ ИЛИ<br>ПОДРАЗУМЕВАЕМЫХ ГАРАНТИЙ ИЛИ УСЛОВИЙ КОММЕРЧЕСКОЙ ЦЕННОСТИ. УДОВЛЕТВОРИТЕЛЬНОГО КАЧЕСТВА ИЛИ ПРИГОДНОСТИ ДЛЯ КОНКРЕТНОЙ ЦЕЛИ.
- C. Ограничение ответственности
- 1. В пределах, допускаемых местным законодательством, возмещение ущерба, определяемое настоящей Гарантией, является единственным и исключительным возмещением ущерба, предоставляемым пользователю.<br>2. В ТОЙ СТЕПЕНИ, В КОТОРОЙ ЭТО ДОПУСКАЕТСЯ МЕСТНЫМ ЗАКОНОДАТЕЛЬСТВОМ, ЗА ИСКЛЮЧЕНИЕМ
	- ОТВЕТСТВЕННОСТИ, ОСОБО ОГОВОРЕННОЙ В НАСТОЯЩЕМ ГАРАНТИЙНОМ ОБЯЗАТЕЛЬСТВЕ, НИ КОМПАНИЯ HP, НИ ЕЕ НЕЗАВИСИМЫЕ ПОСТАВЩИКИ НИ ПРИ КАКИХ ОБСТОЯТЕЛЬСТВАХ НЕ НЕСУТ ОТВЕТСТВЕННОСТИ НИ ЗА КАКИЕ ПРЯМЫЕ, КОСВЕННЫЕ, ОСОБЫЕ, СЛУЧАЙНЫЕ ИЛИ ВОСПОСЛЕДОВАВШИЕ УБЫТКИ, ПОНЕСЕННЫЕ В<br>РЕЗУЛЬТАТЕ КОНТРАКТНЫХ, ГРАЖДАНСКИХ И ИНЫХ ПРАВОВЫХ ОТНОШЕНИЙ. НЕЗАВИСИМО ОТ ТОГО, БЫЛИ ЛИ ОНИ ОПОВЕЩЕНЫ О ВОЗМОЖНОСТИ ТАКИХ УБЫТКОВ.
- D. Местное законодательство
	- 1. Настоящая гарантия дает пользователю определенные юридические права. Покупатель может иметь и другие права, которые варьируются в зависимости от штата на территории Соединенных Штатов Америки, от провинции на территории Канады и от страны в других регионах мира.
	- 2. В части Гарантии, не соответствующей местному законодательству, ее следует считать измененной в соответствии с местным законодательством. В соответствии с местным законодательством некоторые ограничения ответственности производителя и ограничения условий настоящей Гарантии могут не относиться к заказчику. Например, некоторые штаты США, а также другие государства (включая провинции Канады), могут:
- а. исключить действие оговорок и ограничений, упомянутых в настоящем Положении о гарантии, как ограничивающие установленные в законном порядке права потребителей (например, в Великобритании); б. каким-либо иным образом ограничить возможность производителя применять такие оговорки или ограничения;
	- в. предоставить пользователю дополнительные права на гарантийное обслуживание, указать длительность действия предполагаемых гарантий, от которых производитель не может отказаться, либо не допустить ограничения срока действия предполагаемых гарантий.
- 3. УСЛОВИЯ НАСТОЯЩЕГО ПОЛОЖЕНИЯ О ГАРАНТИИ, ЗА ИСКЛЮЧЕНИЕМ РАЗРЕШЕННЫХ НА ЗАКОННОМ<br>ОСНОВАНИИ, НЕ ИСКЛЮЧАЮТ, НЕ ОГРАНИЧИВАЮТ И НЕ ИЗМЕНЯЮТ. А ЛИШЬ ДОПОЛНЯЮТ ОБЯЗАТЕЛЬНЫЕ ПРАВА, УСТАНОВЛЕННЫЕ ПО ЗАКОНУ И ПРИМЕНИМЫЕ К ПРОДАЖЕ ПРОДУКТОВ HP ТАКИМ ПОЛЬЗОВАТЕЛЯМ.

# **11 Техническая информация**

В этом разделе приводятся технические характеристики и информация о международных положениях регламентирующего характера для аппарата HP All-in-One.

В этой главе содержится информация о требованиях к системе для Windows и Macintosh; сведения о бумаге, печати, копировании, карте памяти, характеристиках сканирования, физических характеристиках, питании и характеристики окружающей среды; уведомления регламентирующего характера; а также декларация соответствия.

## **Требования к системе**

Требования к системе для установки программного обеспечения приведены в файле Readme. Доступ к файлу Readme можно получить, дважды нажав значок, расположенный в папке верхнего уровня на диске CD-ROM с программным обеспечением для аппарата HP All-in-One. Если программное обеспечение Windows уже установлено, то доступ к файлу Readme можно получить, нажав кнопку **Пуск** на панели задач и выбрав **Программы**, **Hewlett-Packard**, **HP PSC 1400 Series**, **Просмотр файла Readme**.

# **Характеристики бумаги**

В этом разделе содержится информация о емкости лотков для бумаги, форматах бумаги, а также размерах полей.

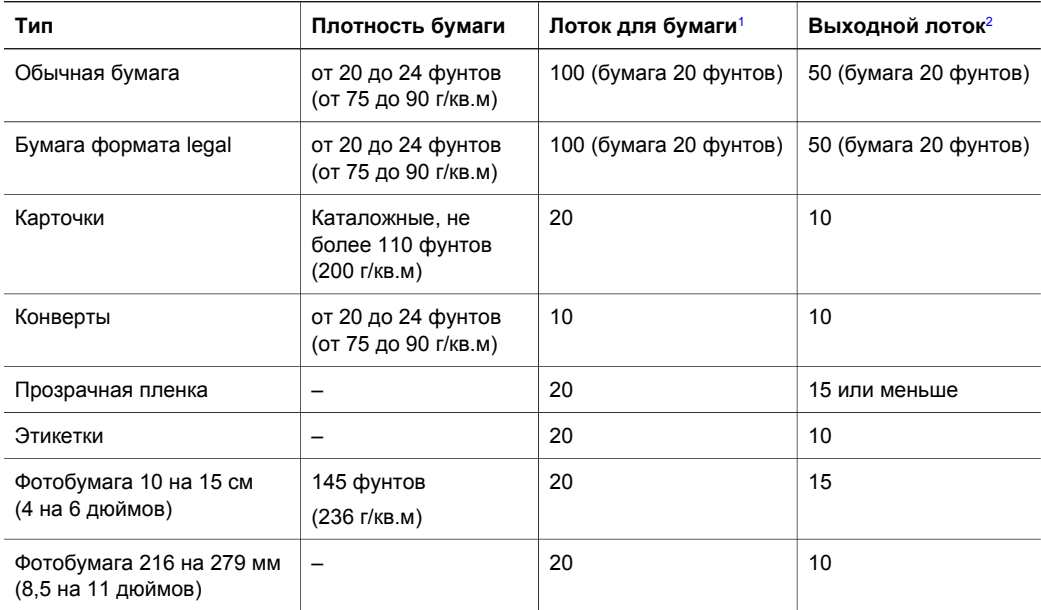

#### **Емкость лотков для бумаги**

1 Максимальная емкость.

2 Емкость выходного лотка зависит от типа бумаги и количества наносимых чернил. HP рекомендует чаще извлекать бумагу из выходного лотка.

## **Форматы бумаги**

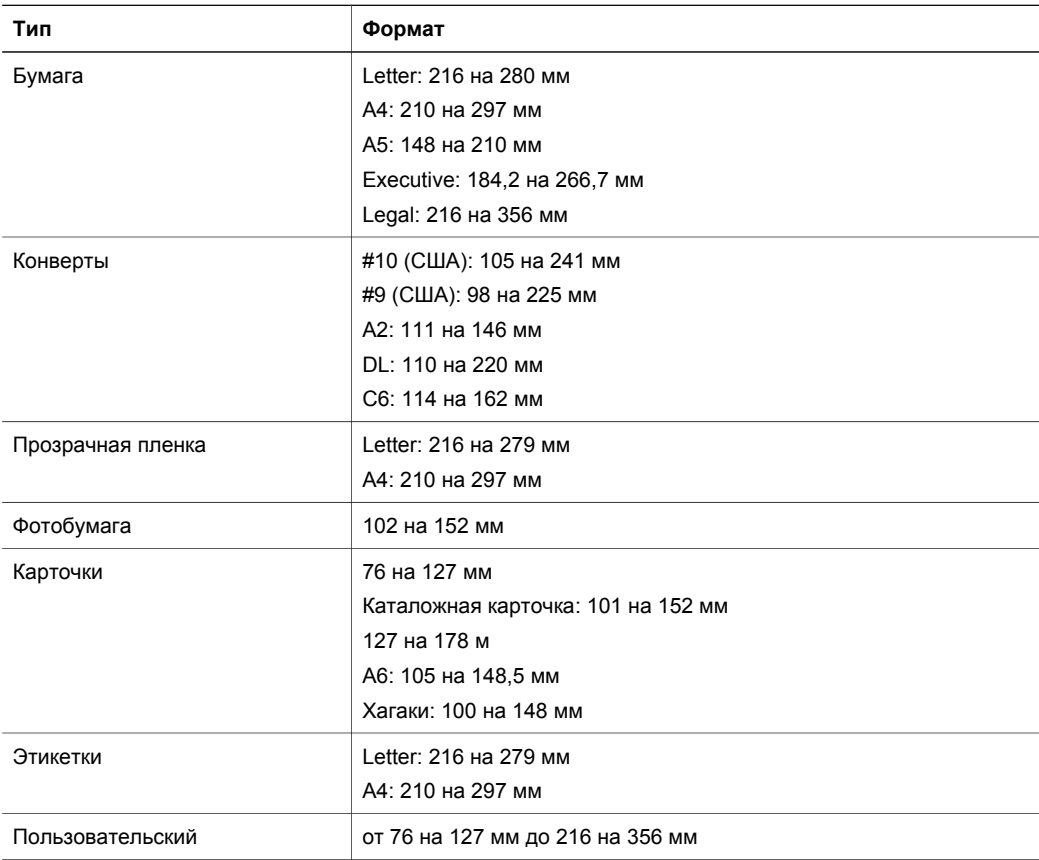

## **Размеры полей**

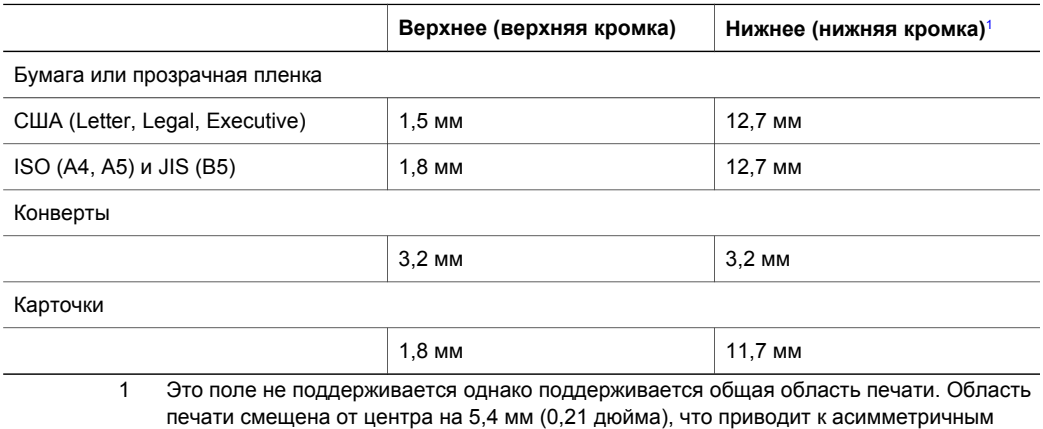

верхнему и нижнему полям.

# **Характеристики печати**

- Черно-белая, 600 x 600 dpi
- Цветная, 4800 х 1200 оптимизированных dpi
- Метод: струйная термопечать drop-on-demand.
- Язык: LIDIL (lightweight imaging device interface language упрощенный язык интерфейса устройств обработки изображений)
- Скорость печати зависит от сложности документа
- Режим работы: 500 страниц в месяц (в среднем)
- Режим работы: 5000 страниц в месяц (максимум)

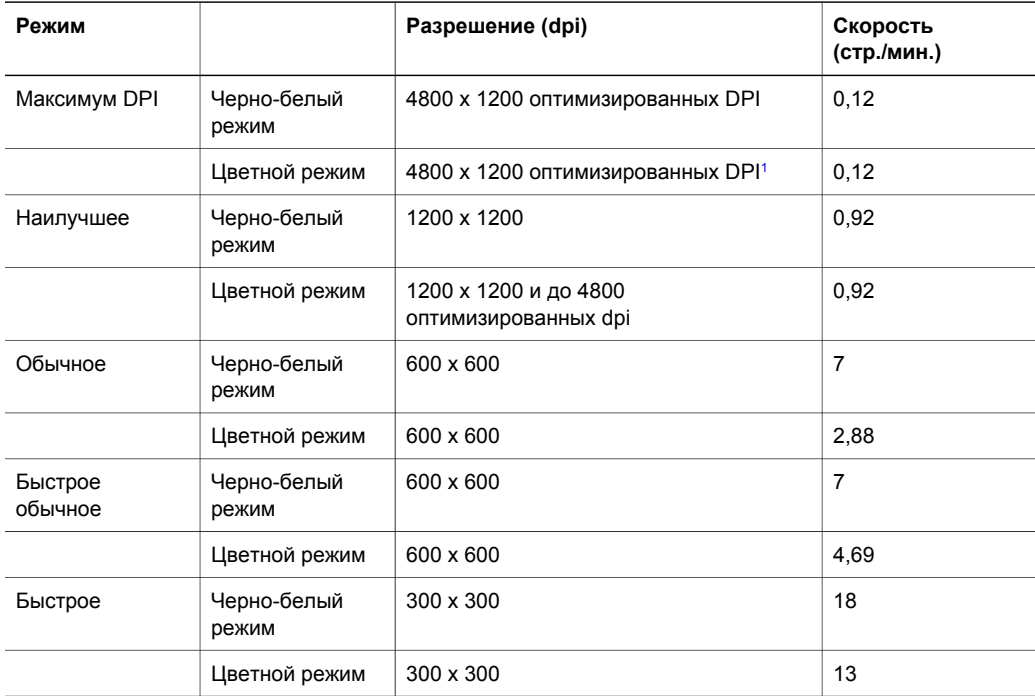

1 До 4800 x 1200 оптимизированных dpi при цветной печати на фотобумаге повышенного качества, 1200 x 1200 dpi (на входе).

## **Характеристики копирования**

- Цифровая обработка изображений
- До 9 копий оригинала (в зависимости от модели)
- В размер страницы
- До 18 черно-белых копий в минуту; 13 цветных копий минуту (в зависимости от модели)
- Скорость копирования зависит от сложности документа

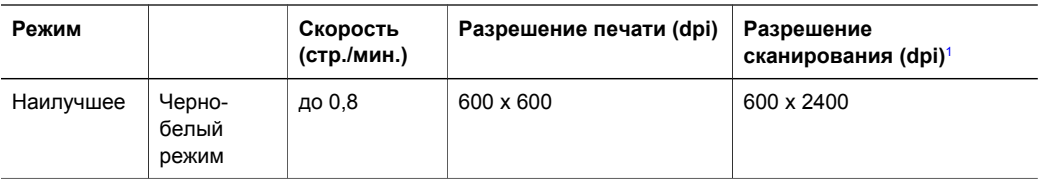

### <span id="page-67-0"></span>Глава 11

(продолж.)

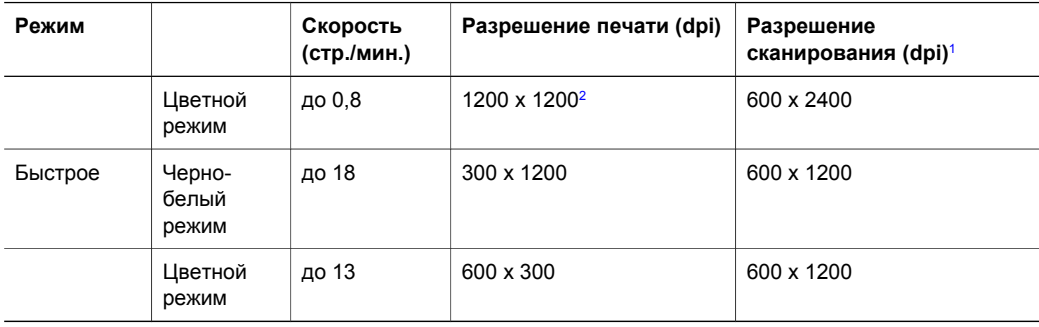

- 1 Максимум при масштабе 400%.
- 2 На фотобумаге.

# **Характеристики сканирования**

- Редактор изображений входит в комплект
- Интегрированная программа OCR автоматически преобразует сканированный текст в текст с возможностью редактирования
- Скорость сканирования зависит от сложности документа
- Twain-совместимый интерфейс
- Разрешение: оптическое до 600 х 2400 dpi; улучшенное 19200 dpi (программное)
- Цвет: 36 бит для цветного изображения, 8 бит для изображения с оттенками серого (256 уровней серого)
- Максимальный размер области сканирования со стекла: 21,6 на 29,7 см

## **Физические характеристики**

- Высота: 16,97 см
- Ширина: 44 см
- Глубина: 25,9 см
- Вес: 4,5 кг

## **Характеристики питания**

- Потребляемая мощность: 80 Вт (максимум)
- Входное напряжение: 100 240 В переменного тока ~ 1 А 50-60 Гц, с заземлением
- Выходное напряжение: 32 В постоянного тока, 940 мА; 16 В постоянного тока, 625 мА

# **Характеристики окружающей среды**

- Рекомендуемый диапазон рабочих температур: от 15° до 32° С (от 59° до 90° F)
- Допустимый диапазон рабочих температур: от 5° до 40° С (от 41° до 104° F)
- Влажность: от15 до 85% относительной влажности без конденсации
- Диапазон нерабочих температур (хранение): от -40° до 60° C
- При наличии сильных электромагнитных полей вывод из аппарата HP All-in-One может быть слегка искажен
- НР рекомендует использовать кабель USB длиной не более 3 м (10 футов), чтобы снизить помехи, наводимые потенциальными электромагнитными полями

# **Дополнительные характеристики**

Информация о шумовых характеристиках размещена в Интернете на web-узле HP. Посетите web-узел: [www.hp.com/support.](http://www.hp.com/support)

# **Программа охраны окружающей среды**

В этом разделе содержится информация о защите окружающей среды; выработке озона, потреблении энергии, использовании бумаги, пластмассах, таблицах данных по безопасности материалов, а также программах переработки.

#### **Защита окружающей среды**

Компания Hewlett-Packard стремится производить качественные изделия, не нанося ущерба окружающей среде. В конструкции данного изделия реализованы свойства, обеспечивающие минимальное воздействие на окружающую среду.

Для получения дополнительной информации посетите web-узел HP, посвященный охране окружающей среды, по адресу:

[www.hp.com/hpinfo/globalcitizenship/environment/index.html](http://www.hp.com/hpinfo/globalcitizenship/environment/index.html)

#### **Выделение озона**

Данный аппарат не выделяет озон (O3) в поддающихся измерению количествах.

#### **Energy consumption**

Energy usage drops significantly while in ENERGY STAR® mode, which saves natural resources and saves money without affecting the high performance of this product. This product qualifies for ENERGY STAR, which is a voluntary program established to encourage the development of energy-efficient office products.

,<br><sub>O</sub>ner<del>gy</del>

ENERGY STAR is a U.S. registered service mark of the U.S. EPA. As an ENERGY STAR partner, HP has determined that this product meets ENERGY STAR guidelines for energy efficiency.

For more information on ENERGY STAR guidelines, go to the following website: [www.energystar.gov](http://www.energystar.gov)

#### **Использование бумаги**

Данный аппарат позволяет использовать бумагу, изготовленную из вторичного сырья в соответствии с DIN 19309.

#### **Пластмассовые детали**

Пластмассовые детали весом более 25 г снабжены маркировкой, соответствующей международным стандартам, которая обеспечивает возможность идентификации пластмассы для утилизации деталей по окончании их срока службы.

#### **Таблицы данных по безопасности материалов**

Таблицы данных по безопасности материалов (MSDS) доступны на web-узле HP по адресу: [www.hp.com/go/msds](http://www.hp.com/go/msds)

При отсутствии доступа к Интернету обращайтесь в местный центр технической поддержки HP.

#### **Программа по утилизации материалов**

Компания HP предлагает многочисленные программы возврата и утилизации изделий во многих странах/регионах, а также сотрудничает с крупнейшими центрами по утилизации электронной продукции во всем мире. Кроме того, компания HP способствует сбережению ресурсов, восстанавливая и повторно продавая некоторые из наиболее популярных изделий. Данный продукт HP содержит следующие материалы, которые могут потребовать специального обращения в конце срока службы.

- Ртуть во флуоресцентной лампе сканера (< 2 мг)
- Свинец в припое (в соответствии с Директивой Европейского Союза 2002/95/EC, с 1 июля 2006 года все вновь выпускаемые изделия будут изготавливаться с использованием припоя и компонентов, не содержащих свинца)

#### **Программа переработки расходных материалов для струйной печати HP**

HP строго придерживается политики защиты окружающей среды. Программа переработки расходных материалов для струйной печати HP осуществляется во многих странах/ регионах и позволяет бесплатно перерабатывать использованные картриджи. Дополнительную информацию можно получить на следующем web-узле: [www.hp.com/hpinfo/globalcitizenship/environment/recycle/inkjet.html](http://www.hp.com/hpinfo/globalcitizenship/environment/recycle/inkjet.html)

#### **Важная информация о переработке для наших клиентов в Европейском Союзе**

Для сохранения окружающей среды это изделие должно быть переработано по окончании срока службы в соответствии с требованиями закона. Приведенный ниже символ указывает, что это изделие нельзя выбрасывать в обычный мусорный ящик. Возвратите это изделие в ближайший авторизованный пункт сбора для восстановления или уничтожения. Подробная общая информация о возврате и переработке изделий HP находится по адресу: [http://www.hp.com/hpinfo/globalcitizenship/environment/recycle/](http://www.hp.com/hpinfo/globalcitizenship/environment/recycle/index.html.) [index.html.](http://www.hp.com/hpinfo/globalcitizenship/environment/recycle/index.html.)

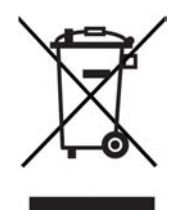

## **Уведомления регламентирующего характера**

Аппарат HP All-in-One удовлетворяет требованиям к продуктам, разработанным регламентирующими органами вашей страны/региона.

В этом разделе содержится информация о нормативном идентификационном номере модели аппарата HP All-in-One; заявление FCC; а также отдельные заявления для пользователей в Австралии и Корее.

#### **Нормативный идентификационный номер модели**

Для нормативной идентификации этому аппарату присвоен нормативный номер модели. Нормативный номер модели этого аппарата: SDGOB-0401-02. Этот нормативный номер не следует путать с торговым названием (HP PSC 1400 All-in-One series) и номером изделия (Q5786A).

#### **FCC statement**

The United States Federal Communications Commission (in 47 CFR 15.105) has specified that the following notice be brought to the attention of users of this product.

Declaration of Conformity: This equipment has been tested and found to comply with the limits for a Class B digital device, pursuant to part 15 of the FCC Rules. Operation is subject to the following two conditions: (1) this device may not cause harmful interference, and (2) this device must accept any interference received, including interference that may cause undesired operation. Class B limits are designed to provide reasonable protection against harmful

interference in a residential installation. This equipment generates, uses, and can radiate radio frequency energy, and, if not installed and used in accordance with the instructions, may cause harmful interference to radio communications. However, there is no guarantee that interference will not occur in a particular installation. If this equipment does cause harmful interference to radio or television reception, which can be determined by turning the equipment off and on, the user is encouraged to try to correct the interference by one or more of the following measures:

- Reorient the receiving antenna.
- Increase the separation between the equipment and the receiver.
- Connect the equipment into an outlet on a circuit different from that to which the receiver is connected.
- Consult the dealer or an experienced radio/TV technician for help.

For more information, contact the Product Regulations Manager, Hewlett-Packard Company, San Diego, (858) 655-4100.

The user may find the following booklet prepared by the Federal Communications Commission helpful: How to Identify and Resolve Radio-TV Interference Problems. This booklet is available from the U.S. Government Printing Office, Washington DC, 20402. Stock No.

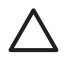

**Внимание** Pursuant to Part 15.21 of the FCC Rules, any changes or modifications to this equipment not expressly approved by the Hewlett-Packard Company may cause harmful interference and void the FCC authorization to operate this equipment.

#### **Note a l'attention des utilisateurs Canadien/notice to users in Canada**

Le prйsent appareil numйrique n'йmet pas de bruit radioйlectrique dйpassant les limites applicables aux appareils numйriques de la classe B prescrites dans le Rиglement sur le brouillage radioйlectrique йdictй par le ministиre des Communications du Canada.

This digital apparatus does not exceed the Class B limits for radio noise emissions from the digital apparatus set out in the Radio Interference Regulations of the Canadian Department of Communications.

#### **Notice to users in Australia**

This equipment complies with Australian EMC requirements.

**Notice to users in Korea** 

# 사용자 안내문(B급 기기)

이 기기는 비업무용으로 전자파 적합 등록을 받은 기기로서. 주거지역에서는 물론 모든 지역에서 사용할 수 있습니다.

Глава 11
# **Указатель**

## **Б**

бумага загрузка [12](#page-15-0) заказ [35](#page-38-0) замятие [16](#page-19-0) несовместимые типы [12](#page-15-0) рекомендуемые типы [11](#page-14-0) рекомендуемые типы для копирования [19](#page-22-0) форматы бумаги [62](#page-65-0) бумага формата A4 загрузка [12](#page-15-0) бумага формата legal загрузка [12](#page-15-0) бумага формата letter загрузка [12](#page-15-0)

#### **В**

в размер страницы [22](#page-25-0) возврат аппарата HP All-in-One [56](#page-59-0)

# **Г**

гарантия расширение [53](#page-56-0) условия [58](#page-61-0)

#### **Е**

емкость лотков для бумаги [61](#page-64-0)

#### **З**

загрузка бумага формата A4 [12](#page-15-0) бумага формата legal [12](#page-15-0) бумага формата letter [12](#page-15-0) оригинал [11](#page-14-0) поздравительные открытки [15](#page-18-0) полноразмерная бумага [12](#page-15-0) почтовые карточки [14](#page-17-0) прозрачные пленки [15](#page-18-0) фотобумага размером 10 на 15 см [14](#page-17-0)

фотобумага размером 4 на 6 дюймов [14](#page-17-0) Хагаки [14](#page-17-0) этикетки [15](#page-18-0) заказ бумага [35](#page-38-0) картриджи [35](#page-38-0) программное обеспечение [36](#page-39-0) Руководство по установке [36](#page-39-0) Руководство пользователя [36](#page-39-0) замятие, бумага [16](#page-19-0) запуск, цвет [4](#page-7-0) запуск, ч/б [4](#page-7-0)

#### **И**

индикаторы состояния обзор [4](#page-7-0)

# **К**

картриджи заказ [35](#page-38-0) проверка уровня чернил [38](#page-41-0) устранение неполадок [50](#page-53-0) чистка [41](#page-44-0) юстировка [40](#page-43-0) кнопка "Отмена" [4](#page-7-0) кнопка "Сканирование" [4](#page-7-0) копии без рамки фотография размером 10 на 15 см (4 на 6 дюймов) [21](#page-24-0) копирование отмена [23](#page-26-0) типы бумаги, рекомендуемые [19](#page-22-0) характеристики копирования [63](#page-66-0)

#### **Н**

номера телефонов, техническая поддержка [54](#page-57-0) носители. *см.* бумага

#### **О**

обновление аппарата обзор [51](#page-54-0) Mac [51](#page-54-0) Windows [51](#page-54-0) обновление программ. *см.* обновление аппарата обслуживание [53](#page-56-0) *см. также* техническая поддержка остановка задание на печать [26](#page-29-0) копирование [23](#page-26-0) сканирование [28](#page-31-0) отмена задание на печать [26](#page-29-0) копирование [23](#page-26-0) сканирование [28](#page-31-0) отправка на устройство HP Image Zone (Mac) [33](#page-36-0) HP Image Zone (Windows) [32](#page-35-0) отчет самопроверки [38](#page-41-0) отчеты самопроверка [38](#page-41-0)

# **П**

панель управления обзор [4](#page-7-0) переработка расходных материалов для струйной печати [66](#page-69-0) печать из программного приложения [25](#page-28-0) отмена задания [26](#page-29-0) отчет самопроверки [38](#page-41-0) с компьютера [25](#page-28-0) характеристики печати [63](#page-66-0) поддержка перед обращением [43](#page-46-0) ресурсы [43](#page-46-0) подложка крышки, чистка [37](#page-40-0) поздравительные открытки загрузка [15](#page-18-0) почтовые карточки загрузка [14](#page-17-0)

принтер по умолчанию, выбор [26](#page-29-0) Программа охраны окружающей среды [65](#page-68-0) программное приложение, печать из [25](#page-28-0) прозрачные пленки загрузка [15](#page-18-0)

#### **Р**

размеры полей [62](#page-65-0)

#### **С**

сервисный идентификационный номер [54](#page-57-0) серийный номер [54](#page-57-0) сканирование остановка [28](#page-31-0) с панели управления [27](#page-30-0) характеристики сканирования [64](#page-67-0) стекло загрузка оригинала [11](#page-14-0) чистка [37](#page-40-0) стекло для сканирования загрузка оригинала [11](#page-14-0) чистка [37](#page-40-0)

#### **Т**

телефонные номера, техническая поддержка [54](#page-57-0) техническая информация вес [64](#page-67-0) емкость лотков для бумаги [61](#page-64-0) размеры полей [62](#page-65-0) требования к системе [61](#page-64-0) физические характеристики [64](#page-67-0) форматы бумаги [62](#page-65-0) характеристики бумаги [61](#page-64-0) характеристики копирования [63](#page-66-0) характеристики окружающей среды [64](#page-67-0) характеристики печати [63](#page-66-0) характеристики питания [64](#page-67-0) характеристики сканирования [64](#page-67-0) техническая поддержка Корея [56](#page-59-0)

обращение [54](#page-57-0) сервисный идентификационный номер [54](#page-57-0) серийный номер [54](#page-57-0) web-узел [53](#page-56-0) техническое обслуживание отчет самопроверки [38](#page-41-0) проверка уровня чернил [38](#page-41-0) чистка внешних поверхностей [37](#page-40-0) чистка картриджей [41](#page-44-0) чистка подложки крышки [37](#page-40-0) чистка стекла [37](#page-40-0) юстировка картриджей [40](#page-43-0) требования к системе [61](#page-64-0)

# **У**

уведомления регламентирующего характера нормативный идентификационный номер модели [66](#page-69-0) declaration of conformity [73](#page-76-0) declaration of conformity (European Economic Area) [73](#page-76-0) FCC statement [66](#page-69-0) note a l'attention des utilisateurs Canadien [67](#page-70-0) notice to users in Canada [67](#page-70-0) notice to users in Korea [67](#page-70-0) уменьшение/увеличение копий изменение размеров для размещения на бумаге формата letter или A4 [22](#page-25-0) уровень чернил, проверка [38](#page-41-0) установка с помощью кабеля USB [44](#page-47-0) устранение неполадок во время работы [49](#page-52-0) обзор [43](#page-46-0) обзор установки [44](#page-47-0) обращение в центр технической поддержки HP [43](#page-46-0)

ресурсы для поддержки [43](#page-46-0) установка аппаратного обеспечения [44](#page-47-0) установка программного обеспечения [46](#page-49-0) устранение неполадок: замятие, бумага [16](#page-19-0) утилизация [65](#page-68-0)

#### **Ф**

физические характеристики [64](#page-67-0) фотобумага загрузка [14](#page-17-0) фотобумага размером 10 на 15 см загрузка [14](#page-17-0) фотобумага размером 4 на 6 дюймов загрузка [14](#page-17-0) фотографии HP Image Zone [32](#page-35-0)

# **Х**

Хагаки загрузка [14](#page-17-0) характеристики. *см.* техническая информация характеристики бумаги [61](#page-64-0) характеристики окружающей среды [64](#page-67-0) характеристики питания [64](#page-67-0)

# **Ц**

Центр решений HP запуск (Windows) [6](#page-9-0) отсутствующие значки [48](#page-51-0) центр технической поддержки HP перед обращением [43](#page-46-0)

#### **Ч**

чернильные картриджи. *см.* картриджи чистка внешние поверхности [37](#page-40-0) картриджи [41](#page-44-0) подложка крышки [37](#page-40-0) стекло [37](#page-40-0)

#### Указатель

#### **Э**

этикетки загрузка [15](#page-18-0)

## **Ю**

юстировка картриджей [40](#page-43-0)

# **D**

declaration of conformity European Economic Area [73](#page-76-0) United States [73](#page-76-0)

# **F**

FCC statement [66](#page-69-0)

# **H**

HP All-in-One обзор [3](#page-6-0) подготовка к транспортировке [56](#page-59-0) HP Image Zone обзор [6](#page-9-0) HP Instant Share [32,](#page-35-0) [33](#page-36-0) Mac [7](#page-10-0), [33](#page-36-0) Windows [6,](#page-9-0) [32](#page-35-0) HP Instant Share отправка изображений из программы HP Image Zone (USB) [32](#page-35-0) отправка на устройство [32](#page-35-0) отправка фотографий по электронной почте из программы HP Image Zone (USB) [32](#page-35-0) сведения [31](#page-34-0) установка (USB) [31](#page-34-0) HP Image Zone [32](#page-35-0)

#### **I**

Instant Share. *см .* HP Instant Share

# <span id="page-76-0"></span>**Declaration of conformity (European Economic Area)**

The Declaration of Conformity in this document complies with ISO/IEC Guide 22 and EN45014. It identifies the product, manufacturer's name and address, and applicable specifications recognized in the European community.

# **Declaration of conformity**

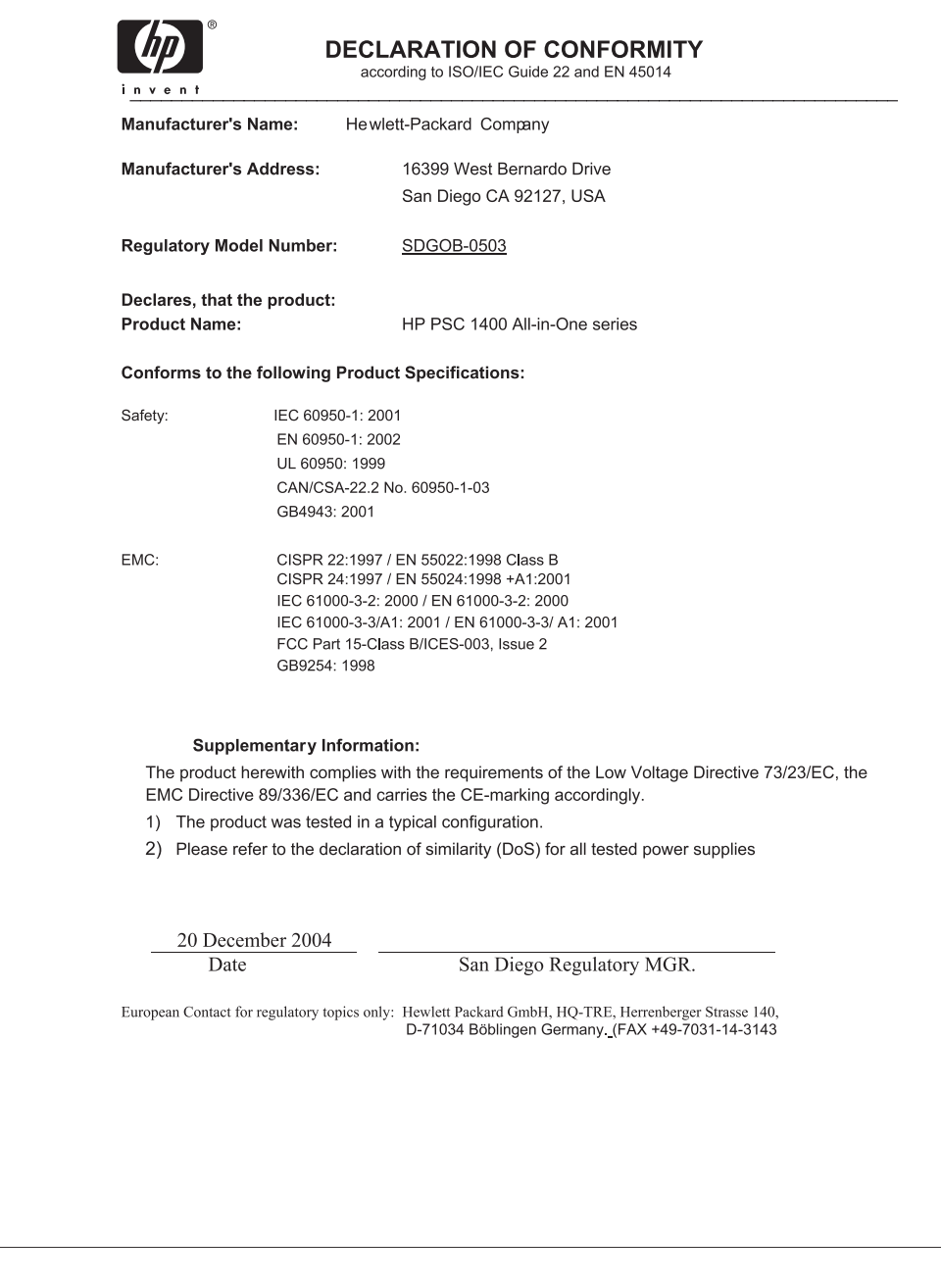

# © 2005 Hewlett-Packard Development Company, L.P.

Electronic Edition

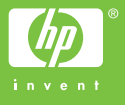

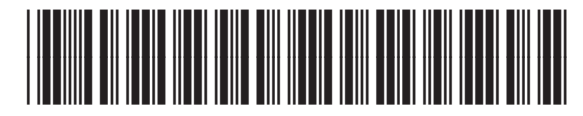

Q7286-90175